# Commencer **DCP-8080DN Guide d'installation rapide**

Avant d'utiliser l'appareil, lisez le présent Guide d'installation rapide pour des instructions sur l'installation et la configuration.

Pour visualiser le Guide d'installation rapide en d'autres langues, consultez le site [http://solutions.brother.com/.](http://solutions.brother.com/)

# **IMPORTANT**

**Ne raccordez PAS le câble d'interface pour l'instant.**

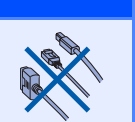

# **1 Déballer l'appareil et vérifier le contenu de la boîte**

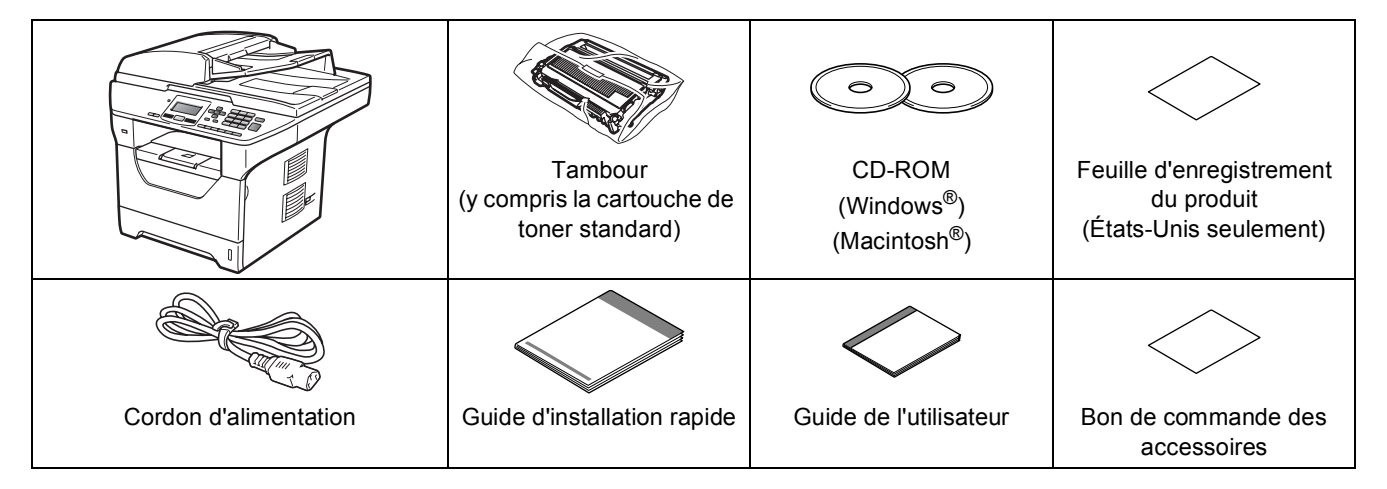

# **AVERTISSEMENT**

**Des sacs en plastique sont utilisés pour l'emballage de votre appareil. Pour éviter le danger de suffocation, ne laissez pas ces sacs à la portée des bébés ni des enfants.**

#### **Remarque**

- *Les composants inclus dans la boîte peuvent varier en fonction de votre pays.*
- *Conservez l'emballage et la boîte en vue d'un éventuel transport de l'appareil.*
- *Le câble d'interface n'est pas un accessoire standard. Procurez-vous le câble d'interface qui convient à l'interface que vous souhaitez utiliser (USB, parallèle ou réseau).*

#### *Câble USB*

- *Utilisez un câble USB 2.0 (Type A/B) de longueur inférieure ou égale à 6 pieds (2 mètres).*
- *Ne raccordez PAS le câble d'interface pour l'instant. Le branchement du câble d'interface s'effectue pendant l'installation de MFL-Pro.*
- *Lorsque vous utilisez un câble USB. Veillez à le brancher au port USB de votre ordinateur, et pas à un port USB sur le clavier ou à un concentrateur USB non alimenté.*

#### *Câble parallèle*

*N'utilisez PAS un câble d'interface parallèle de longueur égale ou supérieure à 6 pieds (2 mètres). Utilisez un câble d'interface parallèle blindé compatible IEEE 1284.*

#### *Câble réseau*

*Utilisez un câble droit à paires torsadées de catégorie 5 (ou supérieur) pour réseau 10BASE-T ou Fast Ethernet 100BASE-TX.*

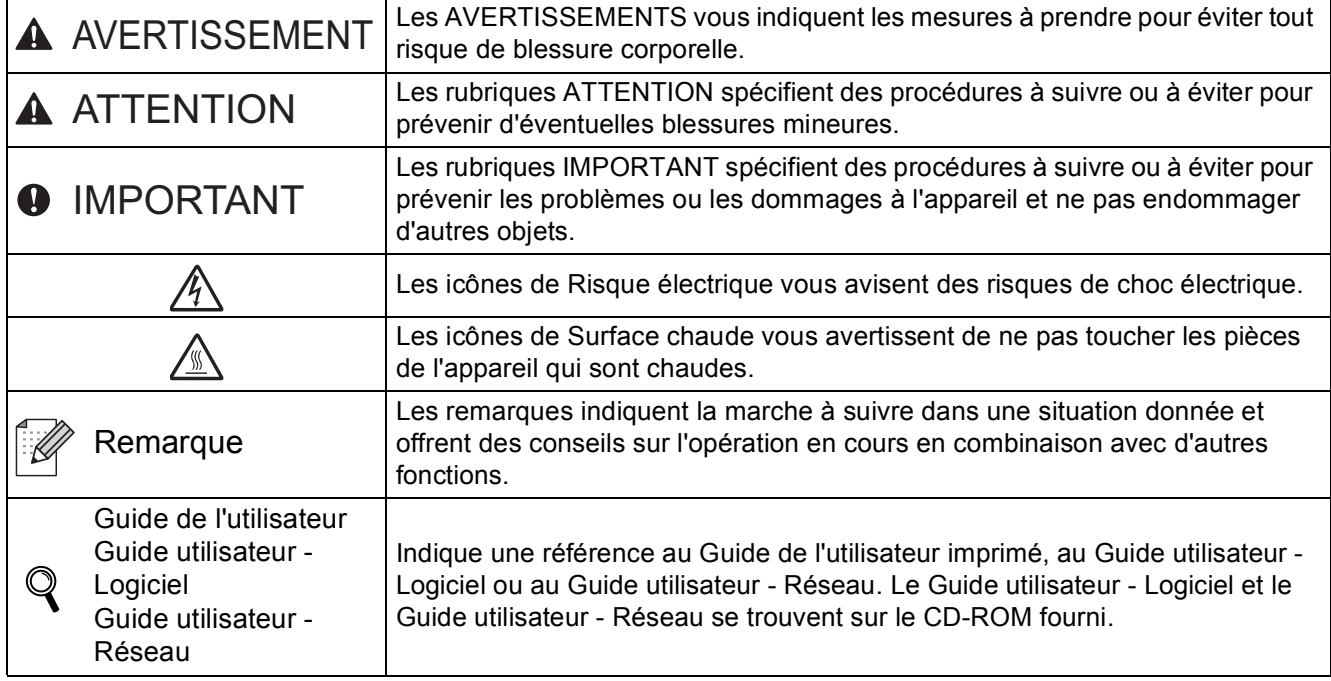

#### **Symboles utilisés dans ce guide**

### **CAUTION ATTENTION**

Lorsque vous déplacez l'appareil, tenez les poignées situées sous le scanner. Ne transportez PAS l'appareil en le prenant par l'arrière.

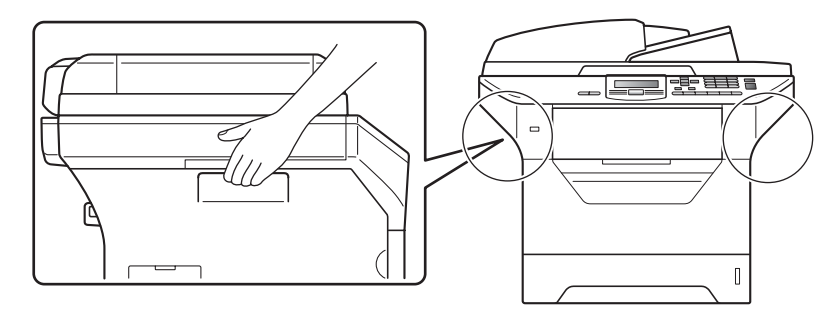

### **Remarque**

*Libérez un espace minimal autour de l'appareil comme le montre l'illustration.*

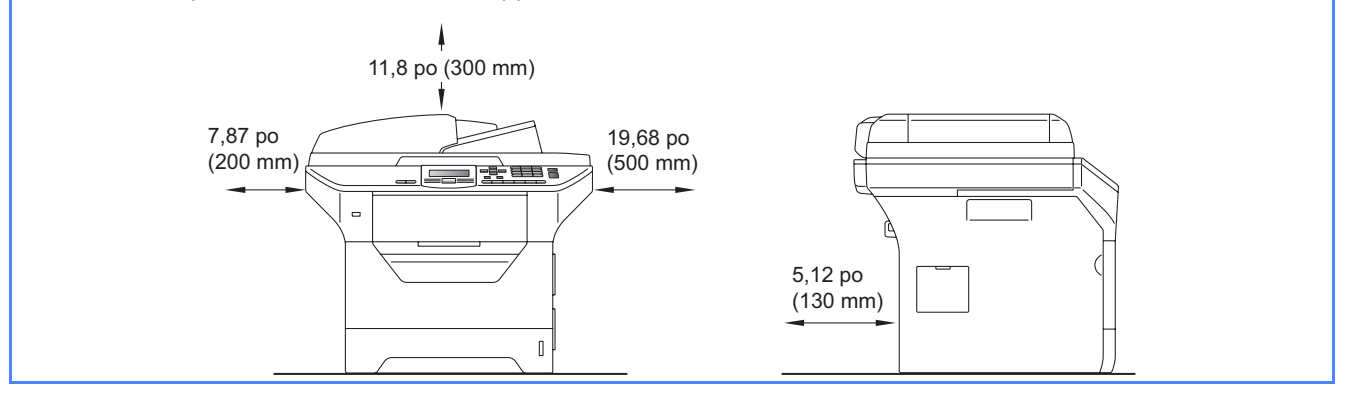

Si nécessaire, collez les étiquettes fournies sur le panneau de commande de votre appareil.

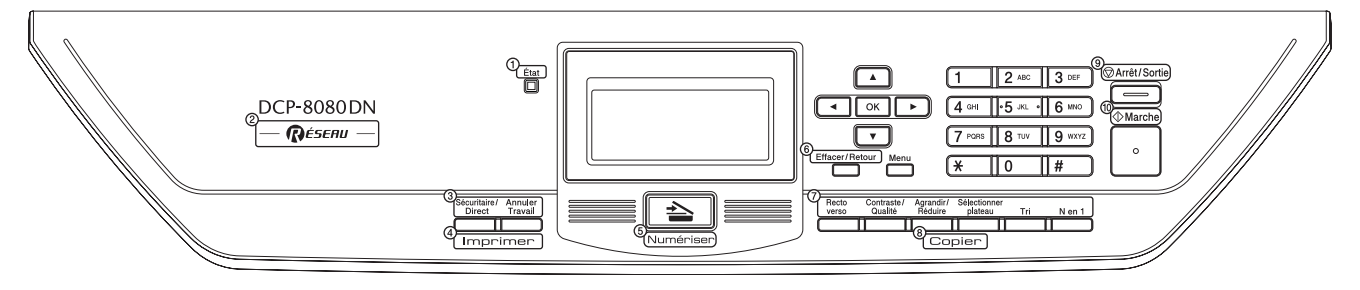

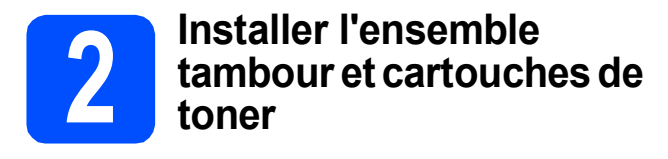

### **IMPORTANT**

**Ne raccordez PAS le câble d'interface pour l'instant.**

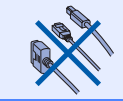

- **a** Enlevez le ruban adhésif et la pellicule de protection qui recouvre la vitre du scanner.
- **b** Pour ouvrir le capot avant, appuyez sur son bouton de déverrouillage  $\bullet$ .

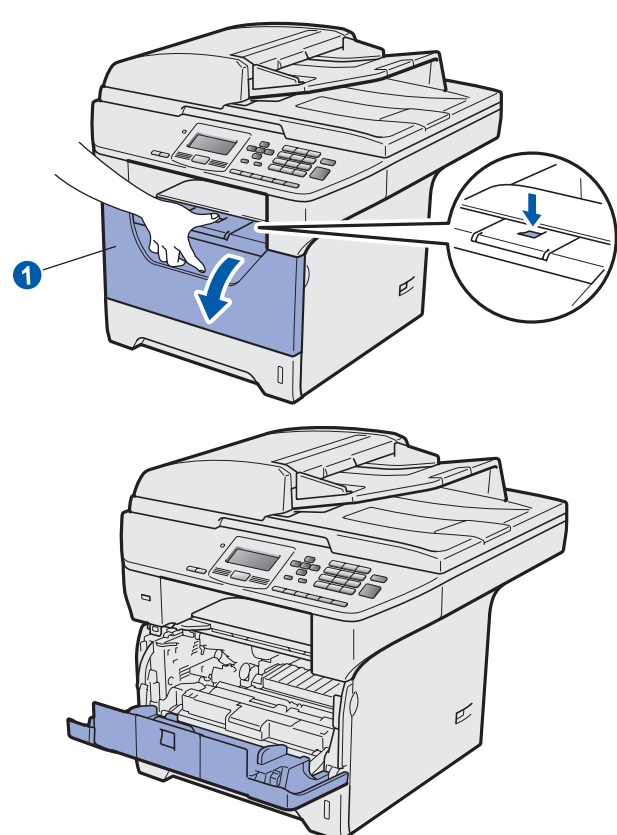

c Déballez l'ensemble tambour et cartouches de toner.

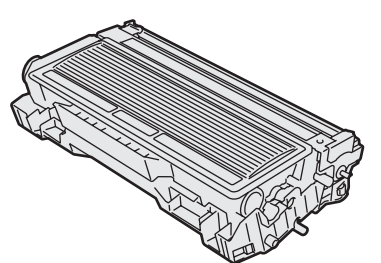

d Secouez-le doucement d'un côté à l'autre quelques fois pour répartir le toner de manière uniforme dans l'ensemble.

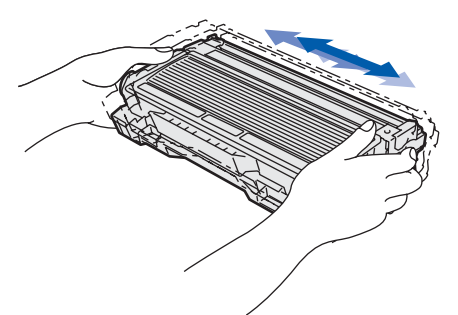

e Placez le tambour dans l'appareil jusqu'à ce qu'un déclic se fasse entendre.

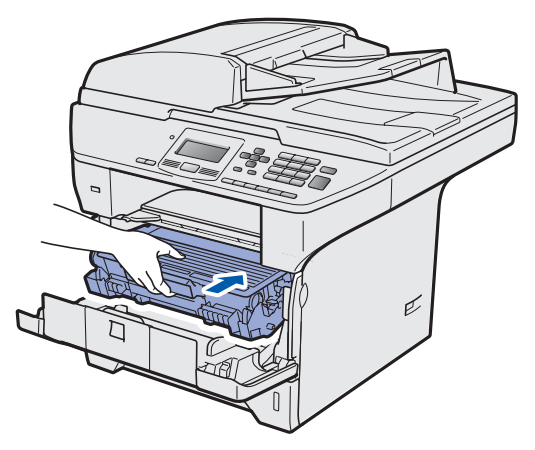

**f** Fermez le capot avant de l'appareil.

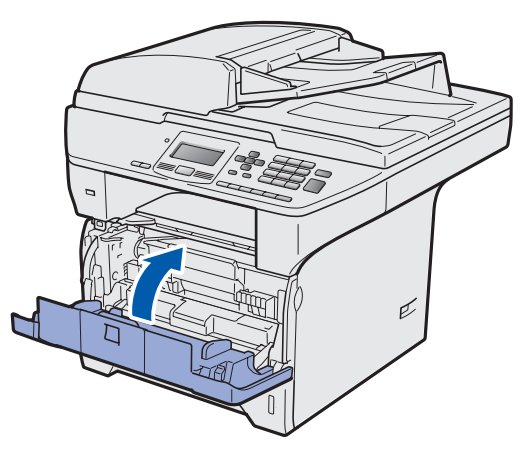

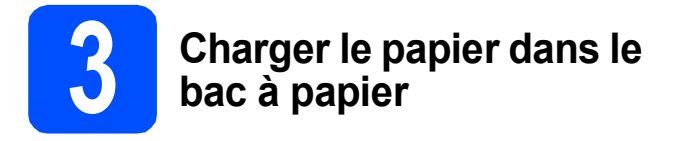

**a** Sortez entièrement le bac à papier de l'appareil.

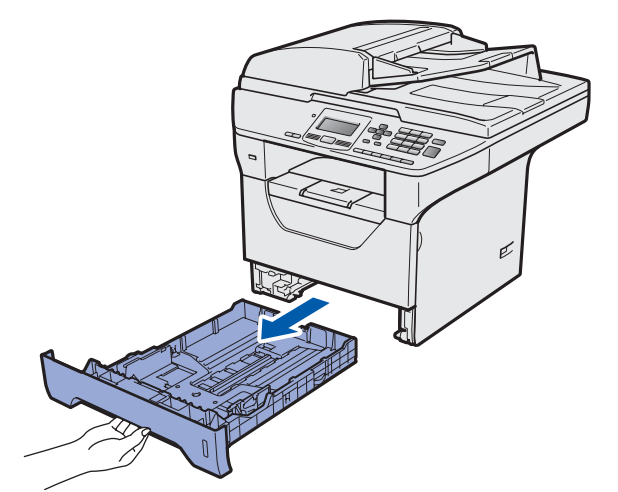

**b** En appuyant sur le levier de déverrouillage du guide-papier bleu  $\bigcirc$ , faites coulisser les guidepapier pour qu'ils s'adaptent au format du papier que vous chargez dans le bac. Veillez à insérer fermement les guides dans les encoches.

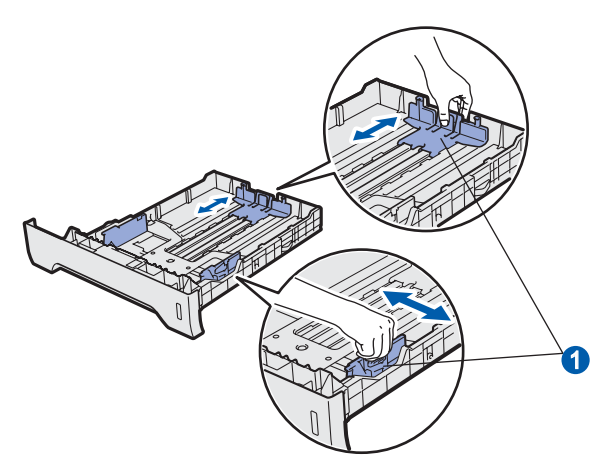

#### **Remarque**

*Pour le papier de format Légal ou Folio, appuyez sur le bouton de déverrouillage* a *en bas du bac à papier, puis retirez la partie arrière du bac à papier.* 

*(Les formats de papier Légal et Folio ne sont pas utilisés dans certaines régions.)*

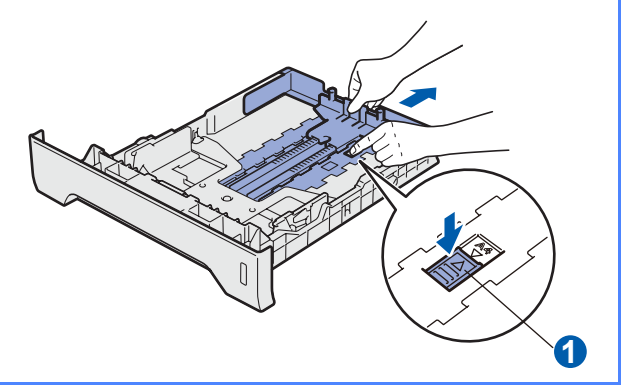

C Déramez bien les feuilles pour éviter les bourrages et les problèmes d'entraînement du papier.

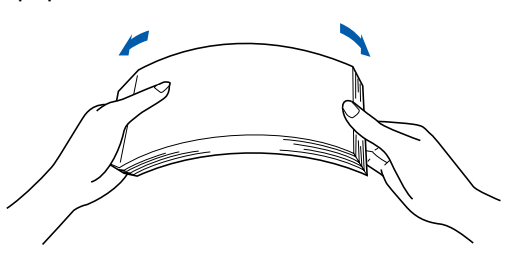

c Placez le papier dans le bac sous la marque indiquant la capacité maximale du bac $\bigcirc$ . Le côté à imprimer doit être placé face vers le bas.

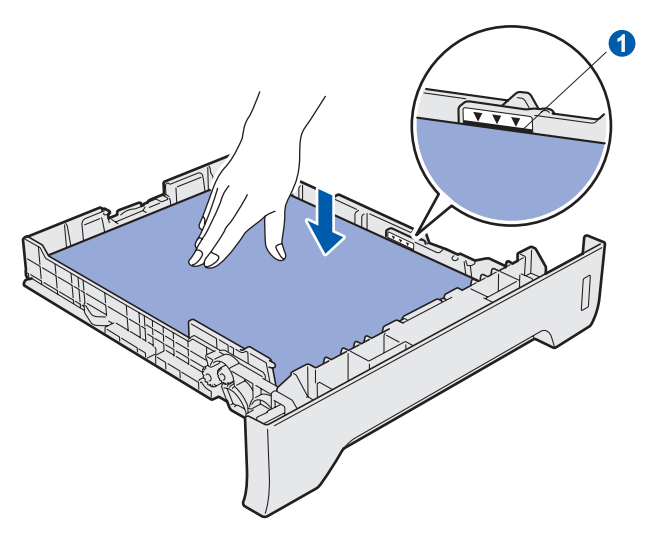

#### *O* IMPORTANT

**Veillez à ce que les guide-papier touchent les côtés du papier pour le charger correctement.**

- e Remettez fermement en place le bac à papier dans l'appareil. Assurez-vous qu'il est complètement inséré dans l'appareil.
- f Déployez le volet du support **O** pour empêcher le papier de glisser hors du bac de sortie face imprimée dessous.

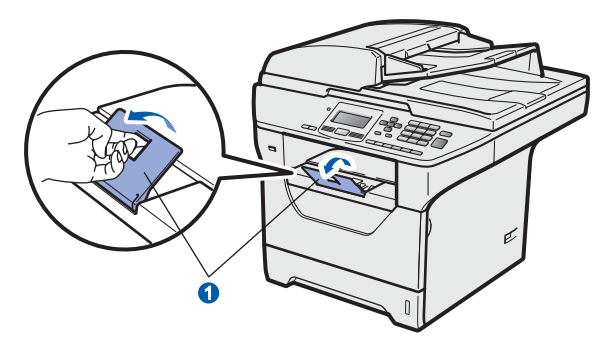

<span id="page-5-0"></span>

# **4 Déverrouiller le scanner**

a Pour déverrouiller le scanner, poussez le levier **a** dans la direction indiquée.

> (Le levier de verrouillage gris du scanner se trouve à l'arrière du côté gauche, sous le capot  $document <sub>2</sub>$ .)

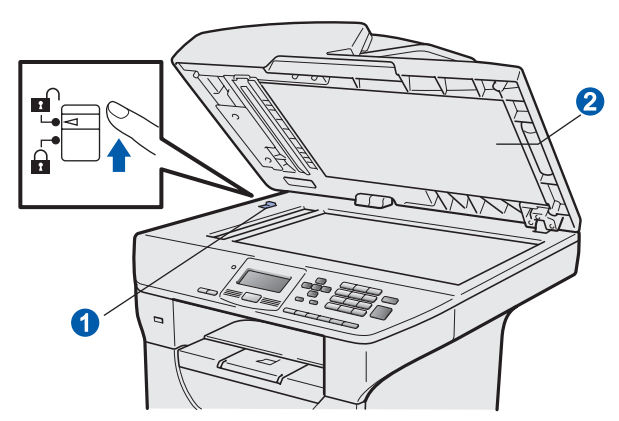

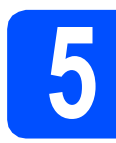

### **5 Brancher le cordon d'alimentation**

#### **IMPORTANT**

**Ne raccordez PAS le câble d'interface pour l'instant.**

a Vérifiez que l'appareil est hors tension. Branchez le cordon d'alimentation sur l'appareil.

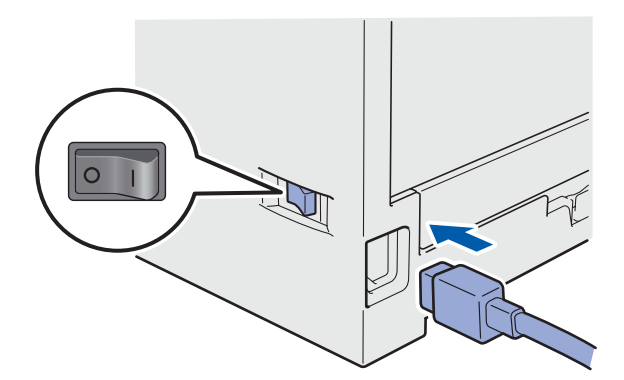

**b** Branchez le cordon d'alimentation dans une prise électrique. Basculez l'interrupteur d'alimentation sur la position de marche.

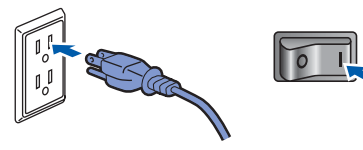

#### **Remarque**

*Lorsque Scanner Locked (Numéri. Vérroui.) s'affiche à l'écran ACL, déverrouillez immédiatement le scanner et appuyez sur Arrêt/Sortie. (Voir* [Déverrouiller le scanner](#page-5-0) *à la [page 6](#page-5-0).)*

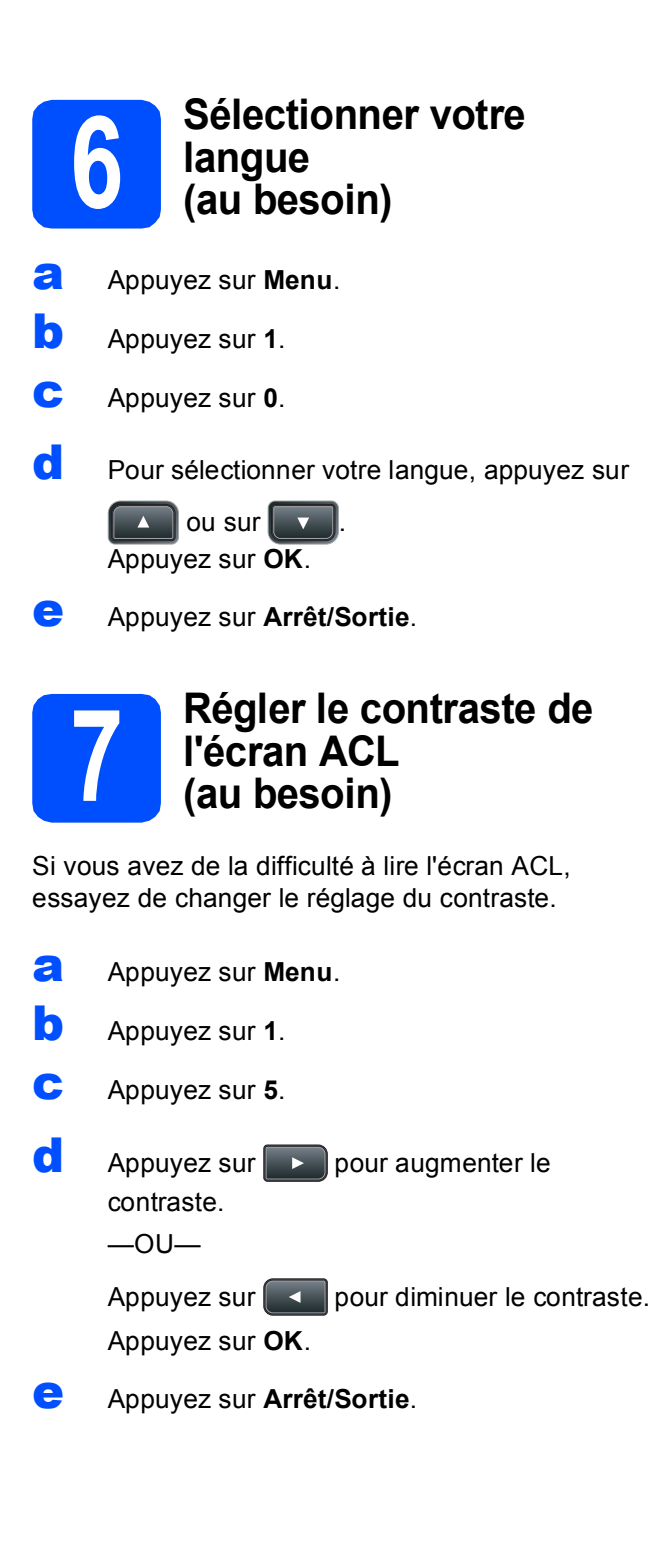

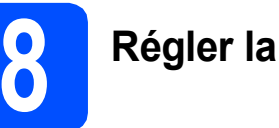

# **8 Régler la date et l'heure**

Ce paramètre permet à l'appareil de nommer les fichiers créés à l'aide de la fonction Numérisation vers USB.

- a Appuyez sur **Menu**.
- b Appuyez sur **6**.
- c Appuyez sur **1**.
- d Entrez les deux derniers chiffres de l'année sur le pavé numérique, puis appuyez sur **OK**.

61.Date et heure Année:2009 Entrer & OK

(par ex., Entrez **0**, **9** pour 2009.)

e Entrez les deux chiffres du mois sur le pavé numérique, puis appuyez sur **OK**.

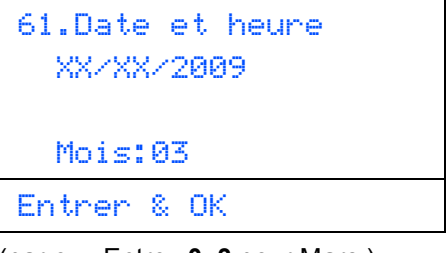

(par ex., Entrez **0**, **3** pour Mars.)

**f** Entrez les deux chiffres du jour sur le pavé numérique, puis appuyez sur **OK**.

```
61.Date et heure
   03/XX/2009
   Jour:25
Entrer & OK
(par ex., Entrez 2, 5.)
```
C Entrez l'heure au format 24 heures sur le pavé numérique, puis appuyez sur **OK**.

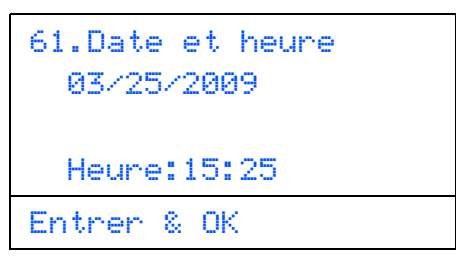

(par ex., Entrez **1 5**, **2 5** pour 3:25 P.M.)

h Appuyez sur **Arrêt/Sortie**.

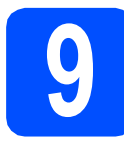

## **9 Heure avancée automatique**

Vous pouvez régler l'appareil pour qu'il passe automatiquement à l'heure avancée. L'appareil se réinitialisera d'une heure vers l'avant au printemps et d'une heure vers l'arrière à l'automne.

- a Appuyez sur **Menu**.
- b Appuyez sur **6**.
- c Appuyez sur **2**.
- $\overline{\text{c}}$  Appuyez sur  $\boxed{\phantom{0}}$  ou sur  $\boxed{\phantom{0}}$  pour sélectionner Activé (ou Désactivé). Appuyez sur **OK**.
- e Appuyez sur **Arrêt/Sortie**.

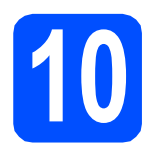

# **10 Sélectionner votre type de connexion**

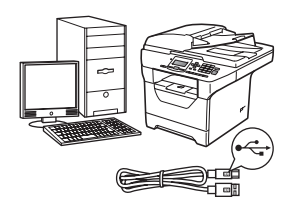

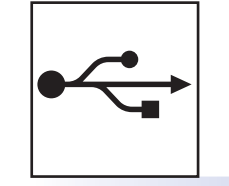

# **Pour le câble d'interface USB**

Windows $^{\circledR}$ , voir la [page 10](#page-9-0) Macintosh<sup>®</sup>, voir la [page 14](#page-13-0)

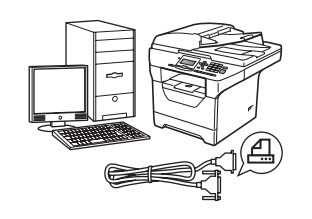

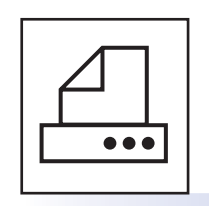

# **Pour le câble d'interface parallèle**

Windows®, voir la [page 16](#page-15-0)

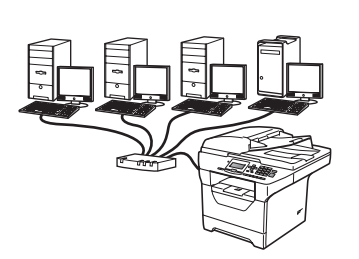

# **Pour le réseau câblé**

Windows $^{\circledR}$ , voir la [page 20](#page-19-0) Macintosh<sup>®</sup>, voir la [page 24](#page-23-0)

**Pour Windows Server® 2003/2008, voir le** *Guide utilisateur - réseau* **sur le CD-ROM.**

**Windows**

**®**

**Macintosh**

**®**

**USB**

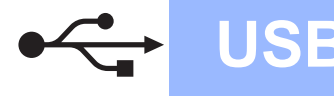

## <span id="page-9-0"></span>**Pour les utilisateurs d'une interface USB (Windows® 2000 Professionnel/XP/XP Professionnel Édition X64/ Windows Vista®)**

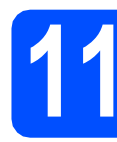

# **11 Avant d'installer**

**a** Assurez-vous que votre ordinateur est SOUS TENSION et que vous avez ouvert une session avec des droits d'administrateur.

#### **IMPORTANT**

- **Ne raccordez PAS le câble USB pour l'instant.**
- **Si des programmes sont en cours d'exécution, fermez-les.**
- **Assurez-vous qu'aucune clé USB n'est insérée dans l'appareil.**
- **L'écran peut varier en fonction du système d'exploitation.**
- **Le CD-ROM fourni inclut le logiciel ScanSoft™ PaperPort™ 11SE. Ce logiciel accepte Windows® 2000 (SP4 ou plus récent), XP (SP2 ou plus récent), XP Professionnel Édition x64 et Windows Vista®. Procédez à la mise à jour vers la**

**dernière version de Windows® Service Pack avant d'installer le logiciel MFL-Pro Suite.**

**b** Mettez l'appareil hors tension et débranchez-le de la prise murale CA, et également de l'ordinateur si le câble d'interface est déjà branché.

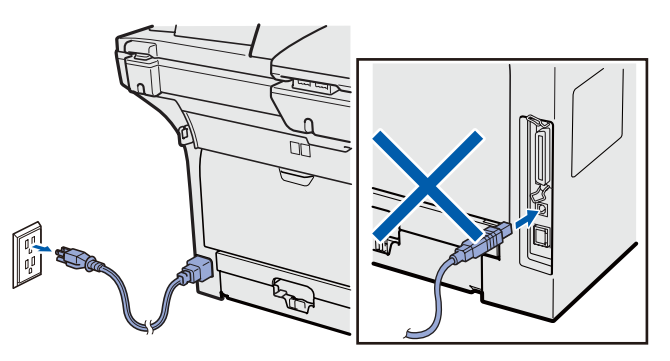

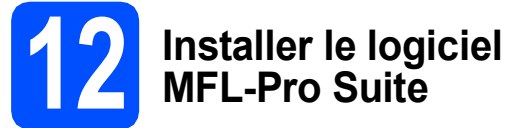

a Insérez le CD-ROM fourni dans votre lecteur de CD-ROM. Si l'écran du nom du modèle apparaît, sélectionnez votre appareil. Si l'écran des langues apparaît, sélectionnez votre langue.

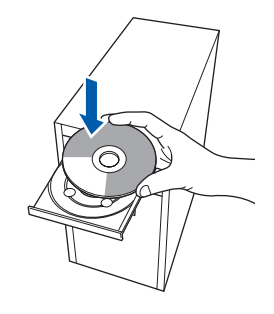

#### **Remarque**

*Si l'écran Brother ne s'affiche pas automatiquement, allez à Poste de travail (ordinateur), double-cliquez sur l'icône du CD-ROM, puis double-cliquez sur Start.exe.*

**b** Le menu principal du CD-ROM s'affiche. Cliquez sur **Installation initiale**.

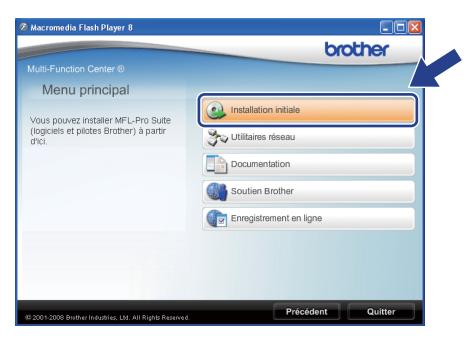

<span id="page-9-1"></span>**C** Cliquez sur **Installer le logiciel MFL-Pro Suite**.

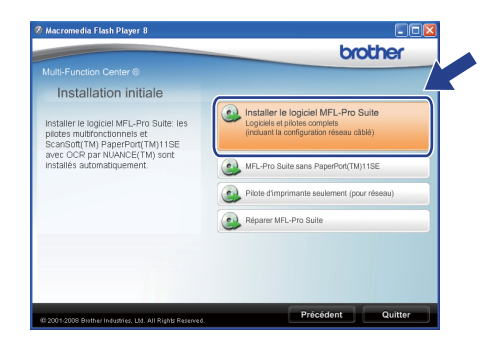

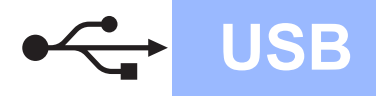

# **Windows USB ®**

#### **Remarque**

- *Si l'installation ne se poursuit pas automatiquement, ouvrez de nouveau le menu principal en éjectant et en réinsérant le CD-ROM ou double-cliquez sur le programme Start.exe dans le répertoire racine et continuez à partir de l'étape* [c](#page-9-1) *pour installer MFL-Pro Suite.*
- *Pour Windows Vista®, cliquez sur Autoriser lorsque l'écran*

*Contrôle de compte d'utilisateur s'affiche.*

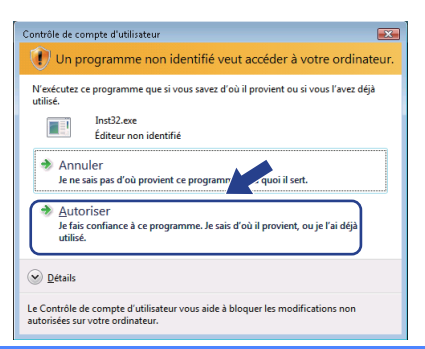

d Lorsque la fenêtre ScanSoft™ PaperPort™ 11SE **Contrat de licence** s'affiche, cliquez sur **Oui** si vous acceptez le **Contrat de licence** du logiciel.

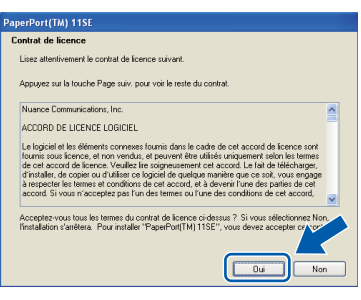

- e L'installation de ScanSoft™ PaperPort™ 11SE démarre automatiquement et se poursuit par l'installation de MFL-Pro Suite.
- f Lorsque la fenêtre du **Contrat de licence** du logiciel MFL-Pro Suite de Brother s'affiche, cliquez sur **Oui** si vous acceptez le **Contrat de licence** du logiciel.

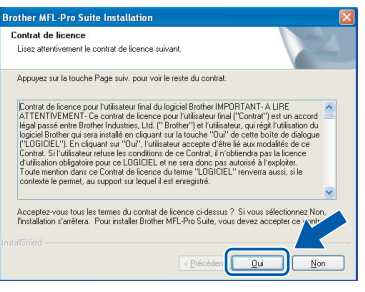

g Sélectionnez **Branchement local**, puis cliquez sur **Suivant**. L'installation se poursuit.

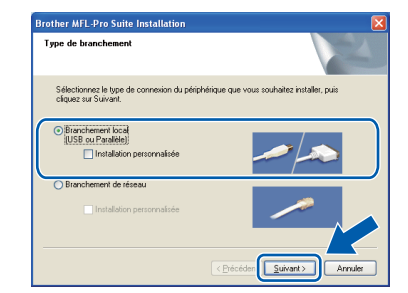

#### **Remarque**

*Si vous voulez installer le pilote PS (Pilote BR-Script de Brother), sélectionnez Installation personnalisée, puis suivez les instructions qui s'affichent à l'écran. Lorsque l'écran Select Features s'affiche, cochez Driver d'impression PS, puis continuez de suivre les instructions à l'écran.*

**h** Si vous ne voulez pas surveiller l'état de l'appareil et la notification d'erreur à partir de votre ordinateur, décochez la case **Activer Contrôleur d'état**, puis cliquez sur **Suivant**.

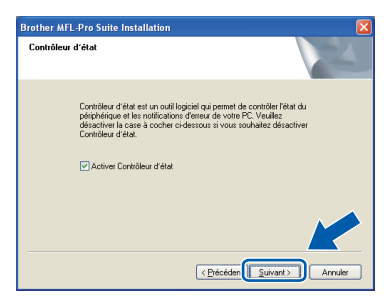

i Lorsque cet écran s'affiche, passez à l'étape suivante.

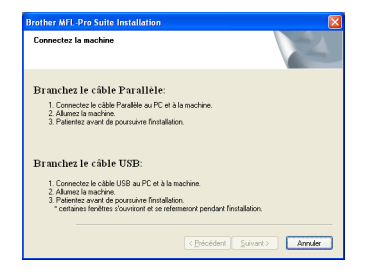

**USB**

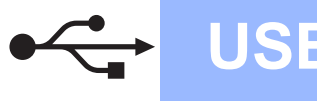

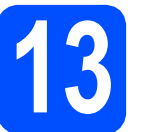

# **13 Brancher le câble USB**

#### **IMPORTANT**

- **Veillez à NE PAS connecter l'appareil à un port USB du clavier ni à un concentrateur USB non alimenté.**
- **Branchez l'appareil directement à votre ordinateur.**
- a Enlevez l'étiquette qui recouvre le connecteur d'interface USB.

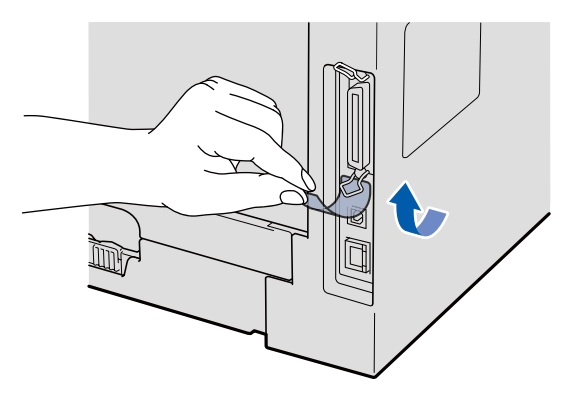

**b** Raccordez le câble USB au connecteur USB marqué du symbole  $\left[\frac{1}{\sqrt{2}}\right]$  sur l'appareil. Raccordez ensuite le câble à votre ordinateur.

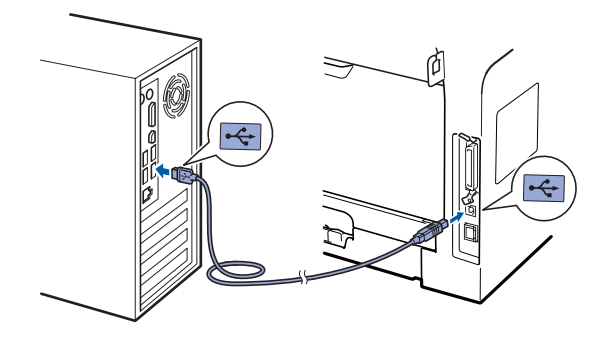

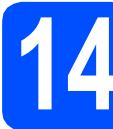

### **14 Brancher le cordon d'alimentation**

**a** Branchez le cordon d'alimentation dans une prise électrique. Basculez l'interrupteur d'alimentation sur la position de marche.

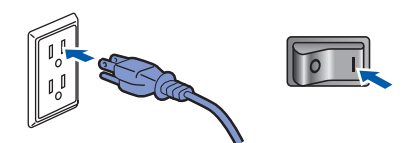

L'installation se poursuit automatiquement.

Les écrans d'installation s'affichent les uns après les autres.

#### **IMPORTANT**

**N'annulez AUCUN des écrans pendant l'installation. L'affichage de tous les écrans peut prendre quelques secondes.**

**b** Lorsque l'écran **Enregistrement en ligne** s'affiche, faites votre sélection et suivez les instructions affichées à l'écran. Une fois l'enregistrement accompli, fermez votre navigateur Web pour revenir à cette fenêtre. Cliquez ensuite sur **Suivant**.

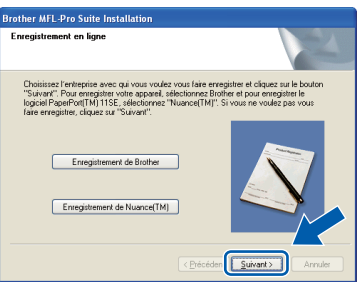

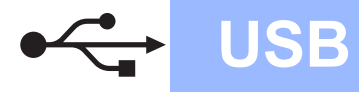

# **Windows USB ®**

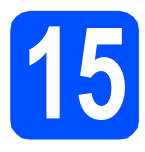

# **15 Terminer et redémarrer**

#### **a** Cliquez sur **Terminer** pour redémarrer votre ordinateur.

Après avoir redémarré l'ordinateur, vous devez ouvrir une session avec des droits d'administrateur.

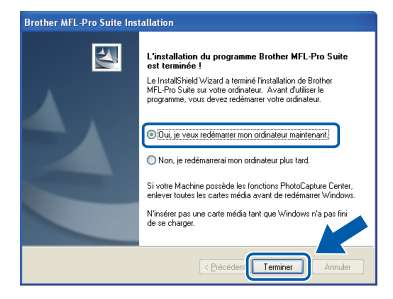

#### **Remarque**

*Si un message d'erreur s'affiche pendant l'installation du logiciel, exécutez les Diagnostic d'installation qui se trouvent dans démarrer/Tous les programmes/Brother /DCP-XXXX (où DCP-XXXX est le nom de votre modèle).*

**b** Si cet écran s'affiche, choisissez la mise à jour du micrologiciel et cliquez sur **OK**.

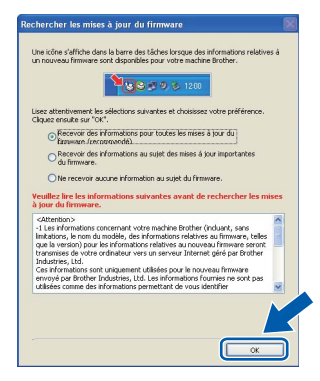

### **Remarque**

*Un accès Internet est requis pour la mise à niveau du micrologiciel.*

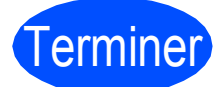

Terminer **L'installation est maintenant terminée.**

#### **Remarque**

#### *Pilote d'imprimante pour XML Paper Specification*

*Le pilote d'imprimante pour XML Paper Specification est le plus convenant lors de l'impression à partir des applications qui utilisent des documents XML Paper Specification. Téléchargez le pilote le plus récent en accédant au Brother Solutions Center à l'adresse [http://solutions.brother.com/.](http://solutions.brother.com/)*

**USB**

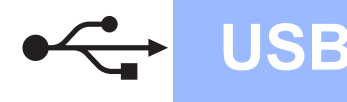

### <span id="page-13-0"></span>**Pour les utilisateurs d'une interface USB (Mac OS® X 10.3.9 ou une version supérieure)**

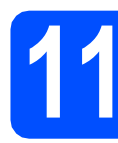

## **11 Avant d'installer**

**a** Assurez-vous que votre appareil est branché à la source d'alimentation et que votre Macintosh® est SOUS TENSION. Vous devez ouvrir une session avec des droits d'administrateur.

#### **IMPORTANT**

**Assurez-vous qu'aucune clé USB n'est insérée dans l'appareil.**

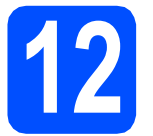

# **12 Brancher le câble USB**

#### **IMPORTANT**

- **Veillez à NE PAS connecter l'appareil à un port USB du clavier ni à un concentrateur USB non alimenté.**
- **Branchez l'appareil directement à votre ordinateur Macintosh®.**
- a Enlevez l'étiquette qui recouvre le connecteur d'interface USB.

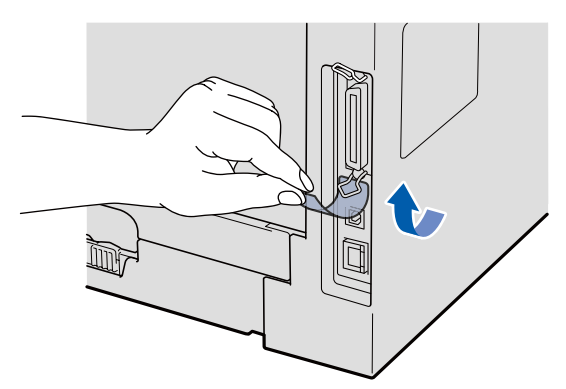

**b** Raccordez le câble USB au connecteur USB marqué du symbole  $\leftarrow$  sur l'appareil.

Raccordez ensuite le câble à votre ordinateur.

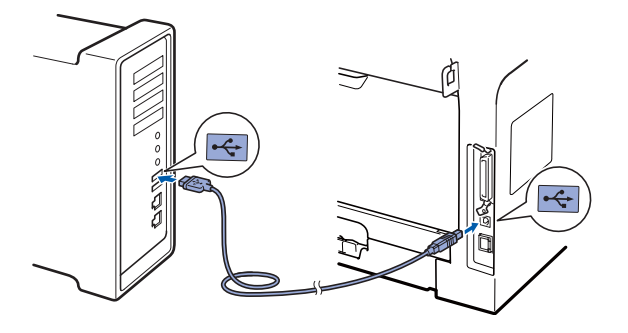

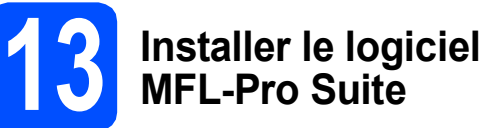

**a** Insérez le CD-ROM fourni dans votre lecteur de CD-ROM.

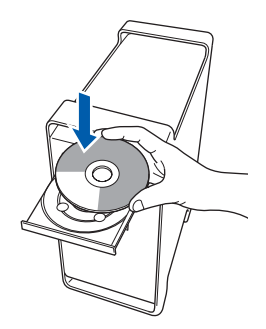

**b** Double-cliquez sur **Start Here OSX** pour procéder à l'installation.

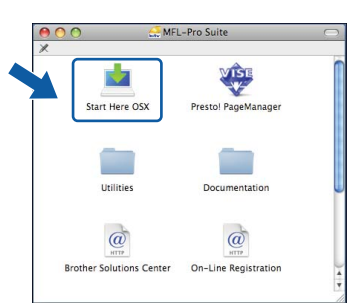

Veuillez patienter; cela prendra quelques secondes pour que tous les écrans apparaissent. Après l'installation, cliquez sur **Redémarrer** pour terminer l'installation du logiciel.

#### **Remarque**

*Consultez le* Guide utilisateur - Logiciel *qui se trouve sur le CD-ROM si vous voulez installer le pilote PS. (Pilote BR-Script de Brother)*

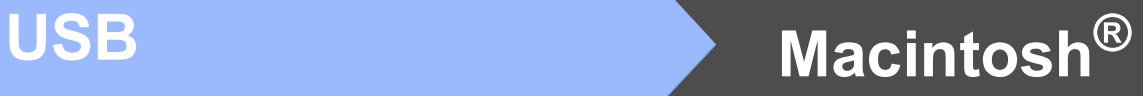

c Le logiciel Brother recherche le périphérique Brother. Pendant ce temps, l'écran suivant s'affiche :

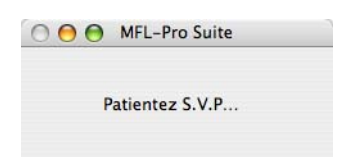

c Choisissez l'appareil dans la liste, puis cliquez sur **OK**.

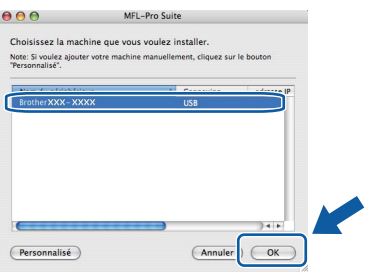

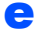

e Lorsque cet écran s'affiche, cliquez sur **OK**.

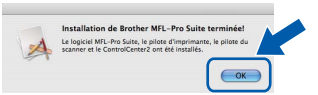

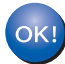

**L'installation du logiciel MFL-Pro Suite est maintenant terminée. Allez à l'étape** 14 **[à la page 15](#page-14-0).**

<span id="page-14-0"></span>**14 Installer Presto! PageManager**

Lorsque Presto! PageManager est installé, la capacité de reconnaissance optique des caractères (OCR) est ajoutée à Brother ControlCenter2. Vous pouvez facilement numériser, partager et organiser vos photos et vos documents à l'aide de Presto! PageManager.

a Double-cliquez sur **Presto! PageManager** et suivez les instructions à l'écran.

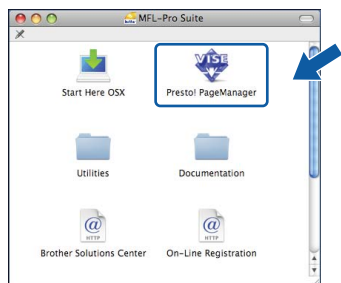

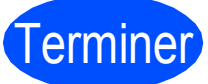

#### Terminer **L'installation est maintenant terminée.**

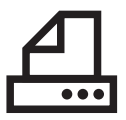

### <span id="page-15-0"></span>**Pour les utilisateurs d'une interface parallèle (Windows® 2000 Professionnel/XP/XP Professionnel Édition X64)**

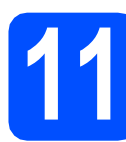

# **11 Avant d'installer**

**a** Assurez-vous que votre ordinateur est SOUS TENSION et que vous avez ouvert une session avec des droits d'administrateur.

#### **IMPORTANT**

- **Ne raccordez PAS le câble parallèle pour l'instant.**
- **Si des programmes sont en cours d'exécution, fermez-les.**
- **Assurez-vous qu'aucune clé USB n'est insérée dans l'appareil.**
- **L'écran peut varier en fonction du système d'exploitation.**
- **Le CD-ROM fourni inclut le logiciel ScanSoft™ PaperPort™ 11SE. Ce logiciel accepte Windows® 2000 (SP4 ou plus récent), XP (SP2 ou plus récent) et XP Professionnel Édition x64. Procédez à la mise à jour vers la dernière version de Windows® Service Pack avant d'installer le logiciel MFL-Pro Suite.**
- **b** Mettez l'appareil hors tension et débranchez-le de la prise murale CA, et également de l'ordinateur si le câble d'interface est déjà branché.

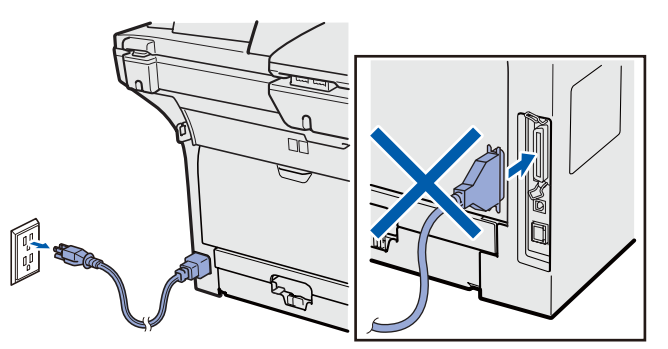

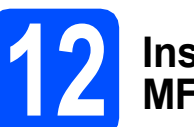

### **12 Installer le logiciel MFL-Pro Suite**

**a** Insérez le CD-ROM fourni dans votre lecteur de CD-ROM. Si l'écran du nom du modèle apparaît, sélectionnez votre appareil. Si l'écran des langues apparaît, sélectionnez votre langue.

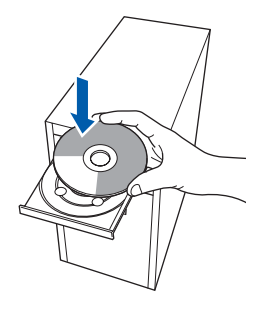

#### **Remarque**

*Si l'écran Brother ne s'affiche pas automatiquement, allez à Poste de travail (ordinateur), double-cliquez sur l'icône du CD-ROM, puis double-cliquez sur Start.exe.*

**b** Le menu principal du CD-ROM s'affiche. Cliquez sur **Installation initiale**.

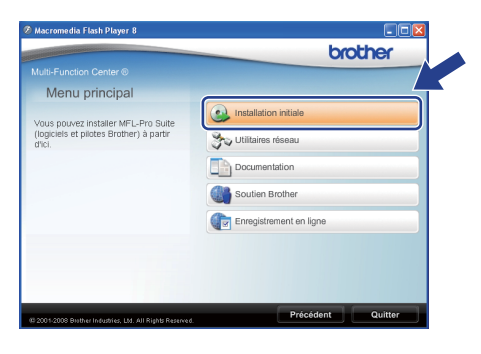

#### <span id="page-15-1"></span>**C** Cliquez sur

**Installer le logiciel MFL-Pro Suite**.

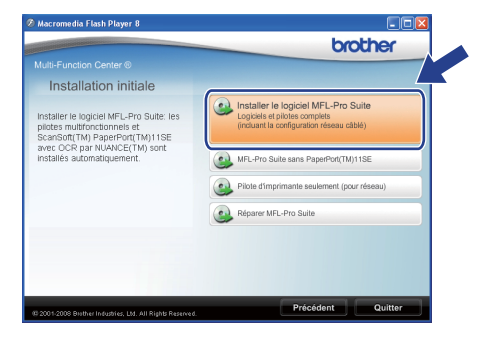

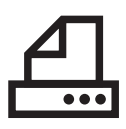

# **Windows Parallèle ®**

#### **Remarque**

*Si l'installation ne se poursuit pas automatiquement, ouvrez de nouveau le menu principal en éjectant et en réinsérant le CD-ROM ou double-cliquez sur le programme Start.exe dans le répertoire racine et continuez à partir de l'étape* [c](#page-15-1) *pour installer MFL-Pro Suite.*

d Lorsque la fenêtre ScanSoft™ PaperPort™ 11SE **Contrat de licence** s'affiche, cliquez sur **Oui** si vous acceptez le **Contrat de licence** du logiciel.

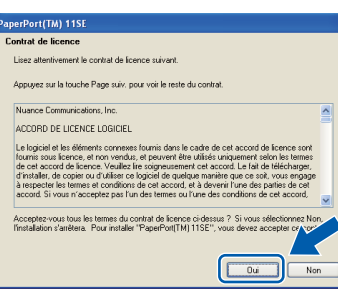

e L'installation de ScanSoft™ PaperPort™ 11SE démarre automatiquement et se poursuit par l'installation de MFL-Pro Suite.

f Lorsque la fenêtre du **Contrat de licence** du logiciel MFL-Pro Suite de Brother s'affiche, cliquez sur **Oui** si vous acceptez le **Contrat de licence** du logiciel.

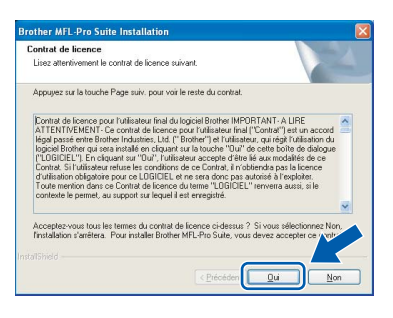

g Sélectionnez **Branchement local**, puis cliquez sur **Suivant**. L'installation se poursuit.

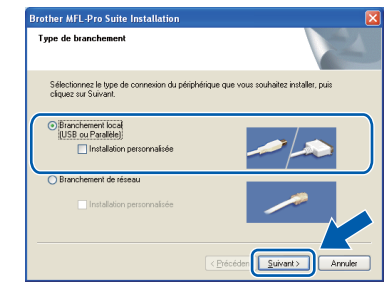

#### **Remarque**

*Si vous voulez installer le pilote PS (Pilote BR-Script de Brother), sélectionnez Installation personnalisée, puis suivez les instructions qui s'affichent à l'écran. Lorsque l'écran Select Features s'affiche, cochez Driver d'impression PS, puis continuez de suivre les instructions à l'écran.*

**h** Si vous ne voulez pas surveiller l'état de l'appareil et la notification d'erreur à partir de votre ordinateur, décochez la case **Activer Contrôleur d'état**, puis cliquez sur **Suivant**.

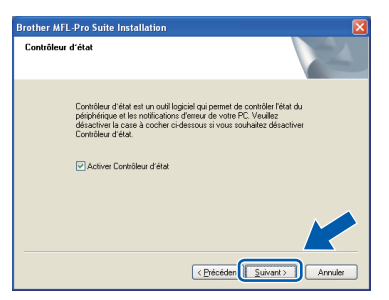

i Lorsque cet écran s'affiche, passez à l'étape suivante.

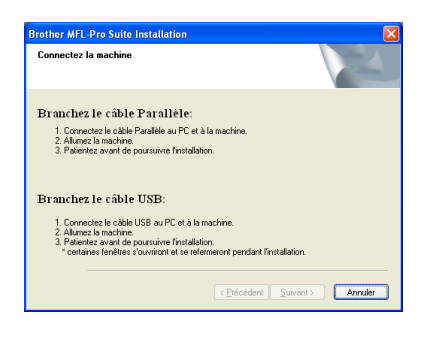

**Parallèle**

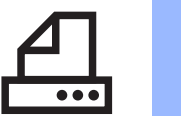

# **Windows Parallèle ®**

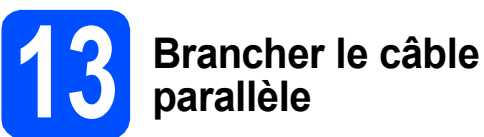

### **IMPORTANT**

**Branchez l'appareil directement à votre ordinateur.**

**a** Raccordez le câble d'interface parallèle à l'ordinateur puis raccordez-le à l'appareil.

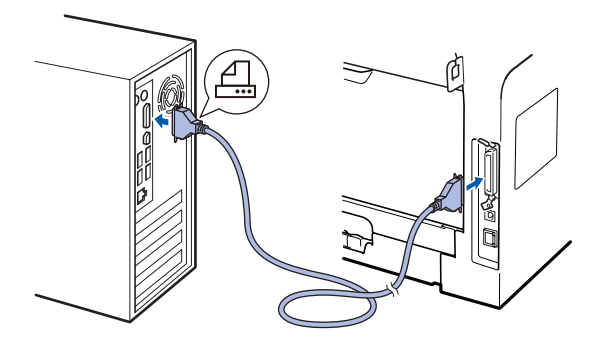

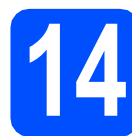

## **14 Brancher le cordon d'alimentation**

**a** Branchez le cordon d'alimentation dans une prise électrique. Basculez l'interrupteur d'alimentation sur la position de marche.

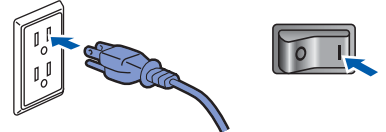

L'installation se poursuit automatiquement.

Les écrans d'installation s'affichent les uns après les autres.

**b** Procédez comme suit : ■ Pour les utilisateurs de Windows<sup>®</sup> 2000

Professionnel, cliquez sur **Suivant**.

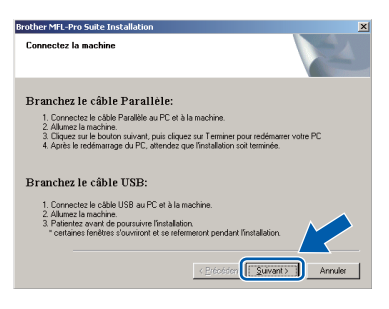

#### **Remarque**

*Si cet écran s'affiche, cliquez sur OK.*

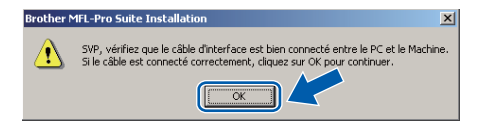

Pour les utilisateurs de Windows<sup>®</sup> XP/XP Professionnel Édition x64, patientez un moment jusqu'à ce que l'installation des pilotes démarre automatiquement. Les écrans s'affichent les uns après les autres.

### **IMPORTANT**

**N'annulez AUCUN des écrans pendant l'installation. L'affichage de tous les écrans peut prendre quelques secondes.**

c Lorsque l'écran **Enregistrement en ligne** s'affiche, faites votre sélection et suivez les instructions affichées à l'écran. Une fois l'enregistrement accompli, fermez votre navigateur Web pour revenir à cette fenêtre. Cliquez ensuite sur **Suivant**.

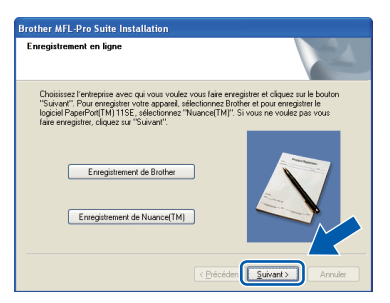

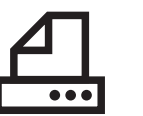

# **Windows Parallèle ®**

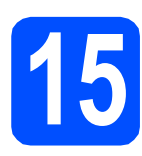

# **15 Terminer et redémarrer**

**a** Cliquez sur **Terminer** pour redémarrer votre ordinateur.

Après avoir redémarré l'ordinateur, vous devez ouvrir une session avec des droits d'administrateur.

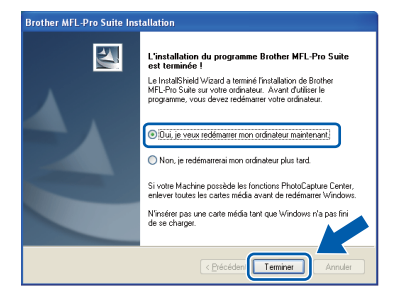

#### **Remarque**

*Si un message d'erreur s'affiche pendant l'installation du logiciel, exécutez les Diagnostic d'installation qui se trouvent dans démarrer/Tous les programmes/Brother /DCP-XXXX LPT (où DCP-XXXX est le nom de votre modèle).*

**b** Si cet écran s'affiche, choisissez la mise à jour du micrologiciel et cliquez sur **OK**.

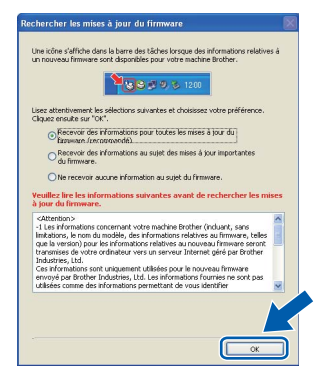

#### **Remarque**

*Un accès Internet est requis pour la mise à niveau du micrologiciel.*

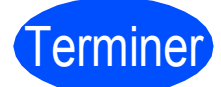

Terminer **L'installation est maintenant terminée.**

#### **Remarque**

#### *Pilote d'imprimante pour XML Paper Specification*

*Le pilote d'imprimante pour XML Paper Specification est le plus convenant lors de l'impression à partir des applications qui utilisent des documents XML Paper Specification. Téléchargez le pilote le plus récent en accédant au Brother Solutions Center à l'adresse [http://solutions.brother.com/.](http://solutions.brother.com/)*

**Parallèle**

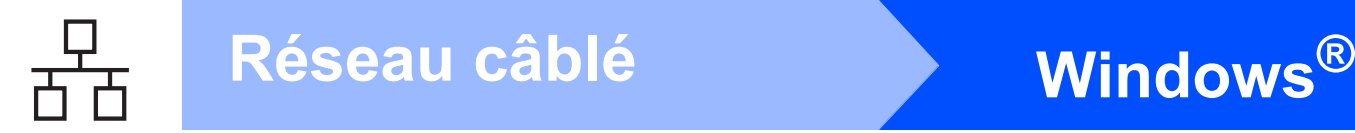

## <span id="page-19-0"></span>**Pour les utilisateurs d'une interface de réseau câblé (Windows® 2000 Professionnel/XP/XP Professionnel Édition X64/ Windows Vista®)**

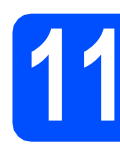

# **11 Avant d'installer**

**a** Assurez-vous que votre ordinateur est SOUS TENSION et que vous avez ouvert une session avec des droits d'administrateur.

#### **IMPORTANT**

- **Si des programmes sont en cours d'exécution, fermez-les.**
- **Assurez-vous qu'aucune clé USB n'est insérée dans l'appareil.**
- **Les écrans peuvent varier en fonction du système d'exploitation.**
- **Le CD-ROM fourni inclut le logiciel ScanSoft™ PaperPort™ 11SE. Ce logiciel accepte Windows® 2000 (SP4 ou plus récent), XP (SP2 ou plus récent), XP Professionnel Édition x64 et Windows Vista®. Procédez à la mise à jour vers la dernière version de Windows® Service Pack avant d'installer le logiciel MFL-Pro Suite.**

# **IMPORTANT**

**Avant de procéder à l'installation, désactivez vos applications de pare-feu personnel (autres que le parefeu Windows®), d'anti-logiciel espion et d'antivirus.**

**b** Débranchez l'appareil de la prise électrique.

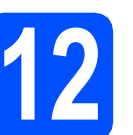

# **12 Brancher le câble réseau**

**a** Raccordez le câble d'interface réseau au connecteur de réseau local marqué du symbole  $\frac{1}{6}$ , puis raccordez-le à un port libre sur votre concentrateur.

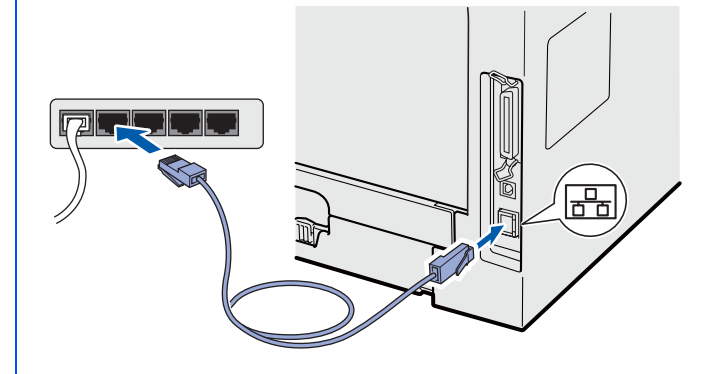

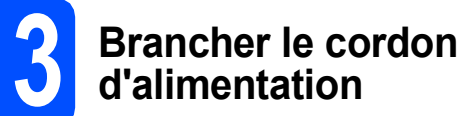

**a** Branchez le cordon d'alimentation dans une prise électrique. Basculez l'interrupteur d'alimentation sur la position de marche.

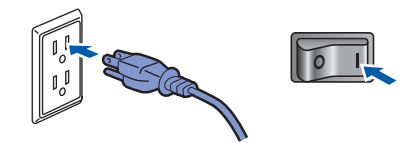

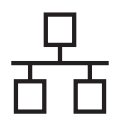

# **Windows Réseau câblé ®**

<span id="page-20-1"></span>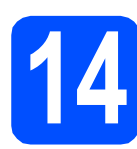

# **14 Installer le logiciel MFL-Pro Suite**

**a** Insérez le CD-ROM fourni dans votre lecteur de CD-ROM. Si l'écran du nom du modèle apparaît, sélectionnez votre appareil. Si l'écran des langues apparaît, sélectionnez votre langue.

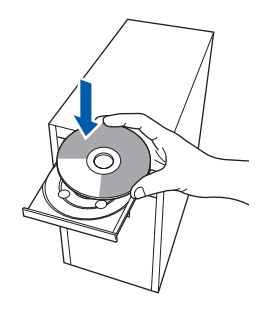

#### **Remarque**

*Si l'écran Brother ne s'affiche pas automatiquement, allez à Poste de travail (ordinateur), double-cliquez sur l'icône du CD-ROM, puis double-cliquez sur Start.exe.*

**b** Le menu principal du CD-ROM s'affiche. Cliquez sur **Installation initiale**.

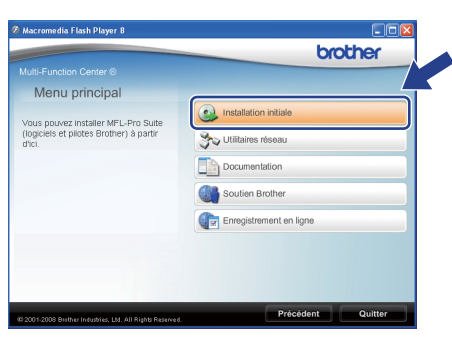

#### <span id="page-20-0"></span>**C** Cliquez sur

**Installer le logiciel MFL-Pro Suite**.

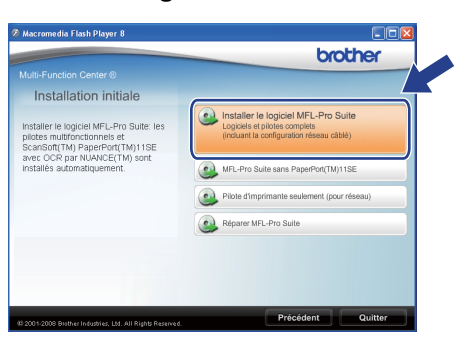

#### **Remarque**

- *Si l'installation ne se poursuit pas automatiquement, ouvrez de nouveau le menu principal en éjectant et en réinsérant le CD-ROM ou double-cliquez sur le programme Start.exe dans le répertoire racine et continuez à partir de l'étape* [c](#page-20-0) *pour installer MFL-Pro Suite.*
- *Pour Windows Vista®, cliquez sur Autoriser lorsque l'écran Contrôle de compte d'utilisateur s'affiche.*
	- .<br>Contrôle de compte d'utilisateur  $\overline{\mathbf{X}}$ Un programme non identifié veut accéder à votre ordinateur. v<br>N'exécutez ce programme que si vous savez d'où il provient ou si vous l'avez déjà<br>utilisé. Inst32.exe<br>Éditeur non identifié T. Annuler<br>Je ne sais pas d'où provient ce pro and and an anti-communications<br>
	Le fais confiance à ce program<br>
	utilisé.  $\circledcirc$  Détails Le Contrôle de compte d'utilisateur vous aide à bloquer les modifications non<br>autorisées sur votre ordinateur.
- d Lorsque la fenêtre ScanSoft™ PaperPort™ 11SE **Contrat de licence** s'affiche, cliquez sur **Oui** si vous acceptez le **Contrat de licence** du logiciel.

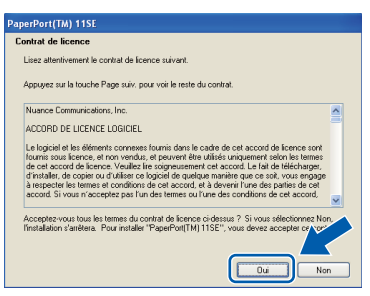

- e L'installation de ScanSoft™ PaperPort™ 11SE démarre automatiquement et se poursuit par l'installation de MFL-Pro Suite.
- f Lorsque la fenêtre du **Contrat de licence** du logiciel MFL-Pro Suite de Brother s'affiche, cliquez sur **Oui** si vous acceptez le **Contrat de licence** du logiciel.

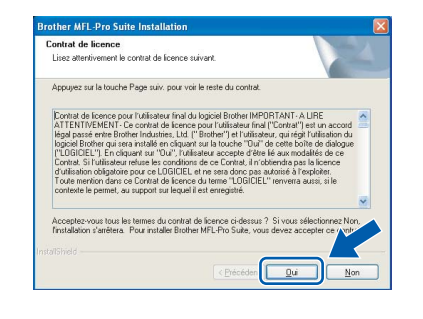

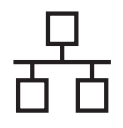

**Réseau câblé bien la propondition du Mindows** 

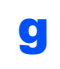

g Sélectionnez **Branchement de réseau**, puis cliquez sur **Suivant**.

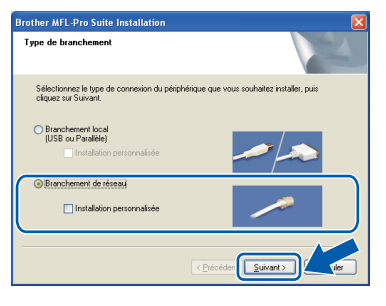

#### **Remarque**

*Si vous voulez installer le pilote PS (Pilote BR-Script de Brother), sélectionnez Installation personnalisée, puis suivez les instructions qui s'affichent à l'écran. Lorsque l'écran Select Features s'affiche, cochez Driver d'impression PS, puis continuez de suivre les instructions à l'écran.*

**h** Pour les utilisateurs de Windows<sup>®</sup> XP SP2/XP Professional x64 Edition/Windows Vista<sup>®</sup> lorsque cet écran s'affiche, choisissez **Changez les paramètres de port du pare-feu pour permettre la connexion réseau et continuez l'installation. (Recommandé)** et cliquez sur **Suivant**.

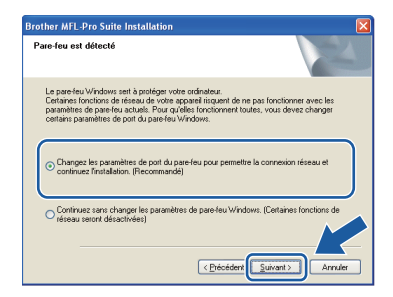

Si vous n'utilisez pas le pare-feu Windows®, consultez le *Guide de l'utilisateur* de votre logiciel pour plus d'informations sur la façon d'ajouter les ports réseau suivants.

- Pour la numérisation réseau, ajoutez UDP port 54925.
- Si vous rencontrez toujours des problèmes de connexion réseau, ajoutez UDP port 137.

i Si l'appareil a été configuré pour fonctionner sur votre réseau, choisissez son nom dans la liste, puis cliquez sur **Suivant**.

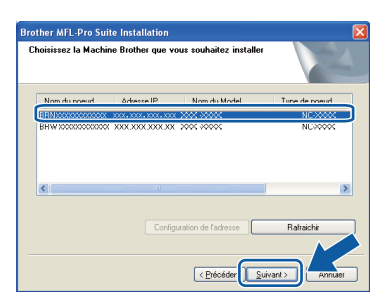

#### **Remarque**

- *Vous trouverez l'adresse IP de l'appareil et le nom de nœud en imprimant la liste de configuration du réseau. Voir* [Imprimez la liste](#page-27-0)  [de configuration du réseau](#page-27-0) *à la page 28.*
- *Si votre appareil n'est pas détecté sur le réseau, l'écran suivant s'affiche.*

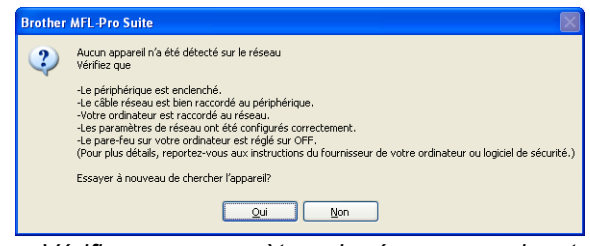

*Vérifiez vos paramètres de réseau en suivant les instructions qui s'affichent à l'écran.*

*• Si l'appareil n'a pas été configuré pour le réseau, l'écran suivant s'affiche.*

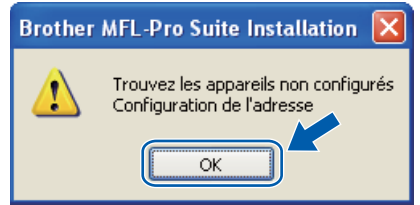

*Cliquez sur OK, puis sur Configuration de l'adresse. Entrez une adresse IP appropriée pour votre réseau en suivant les instructions qui s'affichent à l'écran.*

Si vous ne voulez pas surveiller l'état de l'appareil et la notification d'erreur à partir de votre ordinateur, décochez la case **Activer Contrôleur d'état**, puis cliquez sur **Suivant**.

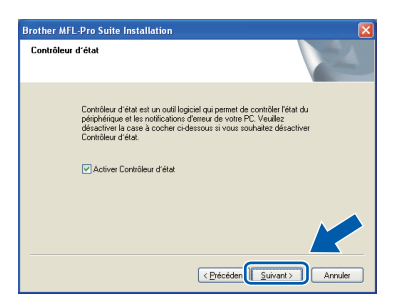

 $k$  L'installation des pilotes Brother se lance automatiquement. Les écrans d'installation s'affichent les uns après les autres.

#### **IMPORTANT**

**N'annulez AUCUN des écrans pendant l'installation. L'affichage de tous les écrans peut prendre quelques secondes.**

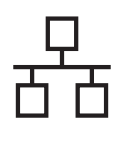

# $R$ éseau câblé **bien la manuel de la manuel de la manuel de la manuel de la manuel de la manuel de la manuel de la manuel de la manuel de la manuel de la manuel de la manuel de la manuel de la manuel de la manuel de la man**

### **Remarque**

*Pour Windows Vista®, lorsque cet écran s'affiche, cliquez sur la case à cocher et cliquez sur Installer pour terminer l'installation correctement.*

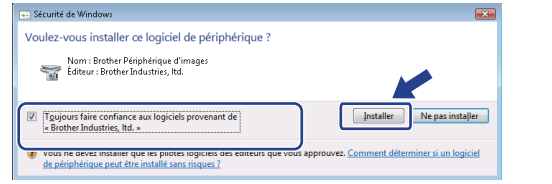

l Lorsque l'écran **Enregistrement en ligne** s'affiche, faites votre sélection et suivez les instructions affichées à l'écran. Une fois l'enregistrement accompli, fermez votre navigateur Web pour revenir à cette fenêtre. Cliquez ensuite sur **Suivant**.

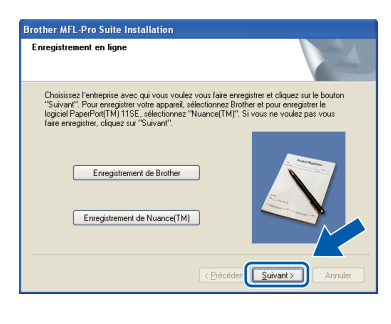

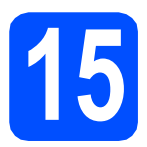

# **15 Terminer et redémarrer**

**a** Cliquez sur **Terminer** pour redémarrer votre ordinateur. Après avoir redémarré l'ordinateur, vous devez ouvrir une session avec des droits d'administrateur.

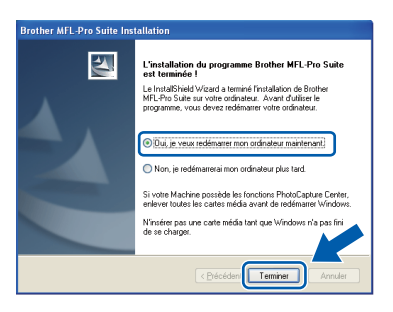

#### **Remarque**

*Si un message d'erreur s'affiche pendant l'installation du logiciel, exécutez les Diagnostic d'installation qui se trouvent dans démarrer/Tous les programmes/Brother/ DCP-XXXX LAN (où DCP-XXXX est le nom de votre modèle).*

**b** Si cet écran s'affiche, choisissez la mise à jour du micrologiciel et cliquez sur **OK**.

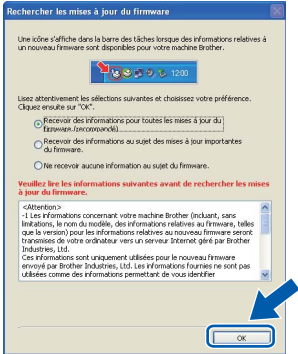

#### **Remarque**

*Un accès Internet est requis pour la mise à niveau du micrologiciel.*

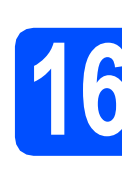

### **16** Installer le logiciel<br>**16** MFL-Pro Suite sur<br>d'autres ordinateur **MFL-Pro Suite sur d'autres ordinateurs (au besoin)**

Si vous voulez utiliser votre appareil avec plusieurs ordinateurs sur le réseau, installez MFL-Pro Suite sur chaque ordinateur. Allez à l'étape 14 [à la page 21](#page-20-1).

**Remarque**

*Le Contrat de licence du logiciel MFL-Pro Suite autorise l'installation du logiciel sur un maximum de 5 ordinateurs du réseau. Si vous voulez installer MFL-Pro Suite sur des ordinateurs supplémentaires, vous pouvez acheter d'autres contrats de licence NL-5 (cinq utilisateurs) auprès de votre distributeur Brother agréé ou contacter le service à la clientèle de Brother.*

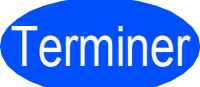

#### **Example Exercise L'installation est maintenant terminée.**

### **Remarque**

*Pilote d'imprimante pour XML Paper Specification*

*Le pilote d'imprimante pour XML Paper Specification est le plus convenant lors de l'impression à partir des applications qui utilisent des documents XML Paper Specification. Téléchargez le pilote le plus récent en accédant au Brother Solutions Center à l'adresse [http://solutions.brother.com/.](http://solutions.brother.com/)*

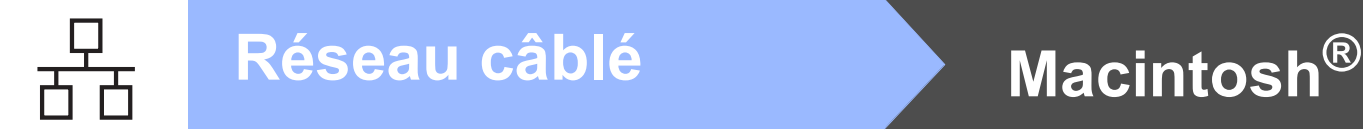

## <span id="page-23-0"></span>**Pour les utilisateurs d'une interface de réseau câblé (Mac OS® X 10.3.9 ou une version supérieure)**

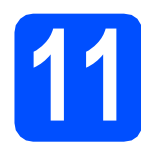

# **11 Avant d'installer**

**a** Assurez-vous que votre appareil est branché à la source d'alimentation et que votre Macintosh® est SOUS TENSION. Vous devez ouvrir une session avec des droits d'administrateur.

#### **IMPORTANT**

**Assurez-vous qu'aucune clé USB n'est insérée dans l'appareil.**

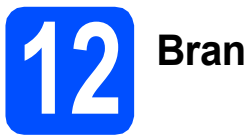

# **12 Brancher le câble réseau**

**a** Raccordez le câble d'interface réseau au connecteur de réseau local marqué du symbole  $\frac{P}{\sqrt{2}}$ , puis raccordez-le à un port libre sur votre concentrateur.

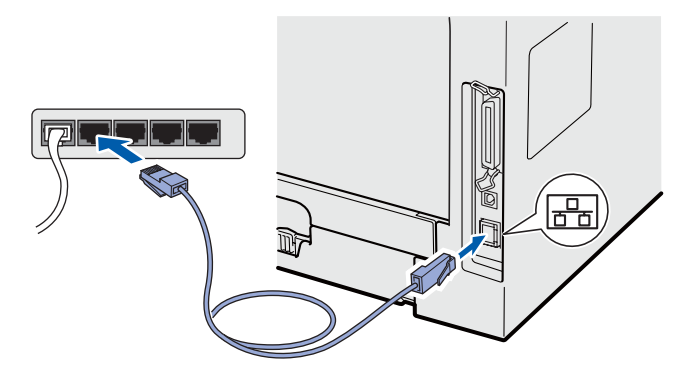

<span id="page-23-1"></span>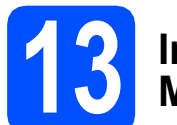

### **13 Installer le logiciel MFL-Pro Suite**

a Insérez le CD-ROM fourni dans votre lecteur de CD-ROM.

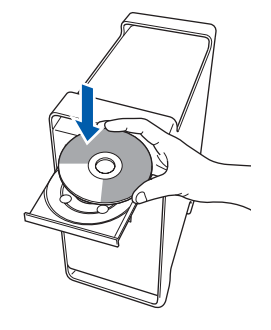

- 
- **b** Double-cliquez sur Start Here OSX pour procéder à l'installation.

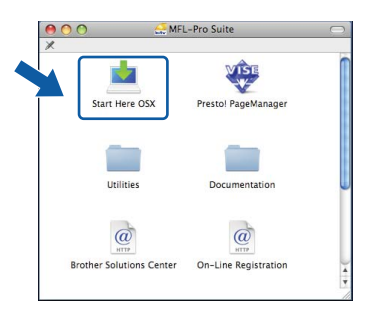

Veuillez patienter; cela prendra quelques secondes pour que tous les écrans apparaissent. Après l'installation, cliquez sur **Redémarrer** pour terminer l'installation du logiciel.

### **Remarque**

*Consultez le* Guide utilisateur - Réseau *qui se trouve sur le CD-ROM si vous voulez installer le pilote PS. (Pilote BR-Script de Brother)*

c Le logiciel Brother recherche le périphérique Brother. Pendant ce temps, l'écran suivant s'affiche :

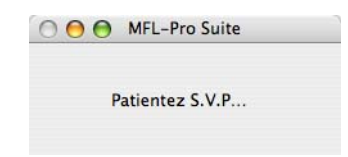

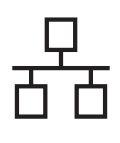

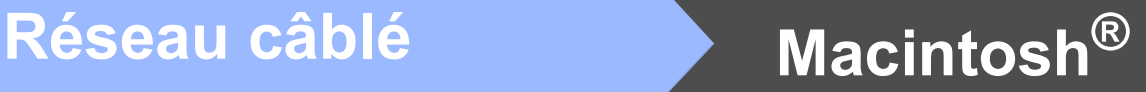

**d** Si l'appareil a été configuré pour fonctionner sur votre réseau, choisissez son nom dans la liste, puis cliquez sur **OK**.

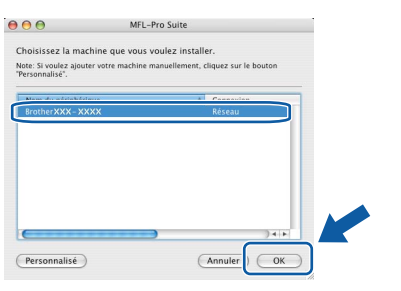

### **Remarque**

- *Vous trouverez l'adresse IP de l'appareil et le nom de nœud en imprimant la liste de configuration du réseau. Voir* [Imprimez la liste](#page-27-0)  [de configuration du réseau](#page-27-0) *à la page 28.*
- *Si votre appareil n'est pas détecté sur le réseau, vérifiez vos paramètres de réseau.*
- *Si cet écran s'affiche, cliquez sur OK.*

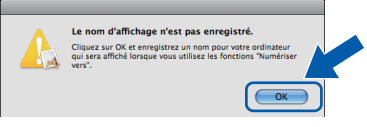

*• Dans le champ Nom d'affichage, tapez un nom pour votre Macintosh®, d'une longueur maximale de 15 caractères, puis cliquez sur OK. Allez à* [e](#page-24-0)*.*

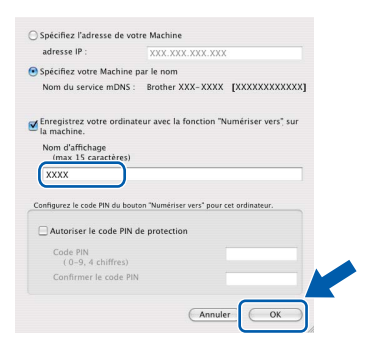

- *Si vous souhaitez utiliser la touche Numériser de votre appareil pour effectuer des numérisations sur le réseau, vous devez cocher la case Enregistrez votre ordinateur avec la fonction "Numériser vers" sur la machine..*
- *Le nom que vous avez saisi s'affiche à l'écran ACL de l'appareil lorsque vous appuyez sur la*  touche  $\triangleq$  afin de choisir une option de *numérisation. (Pour plus de détails, voir*  Numérisation réseau *dans le* Guide utilisateur - Logiciel *sur le CD-ROM.)*

<span id="page-24-0"></span>e Lorsque cet écran s'affiche, cliquez sur **OK**.

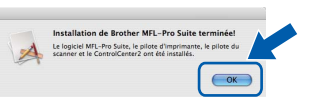

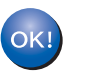

**L'installation du logiciel MFL-Pro Suite est maintenant terminée. Allez à l'étape** 14 **[à la page 25.](#page-24-1)**

<span id="page-24-1"></span>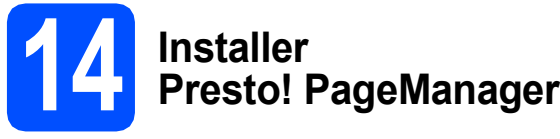

Lorsque Presto! PageManager est installé, la capacité de reconnaissance optique des caractères (OCR) est ajoutée à Brother ControlCenter2. Vous pouvez facilement numériser, partager et organiser vos photos et vos documents à l'aide de Presto! PageManager.

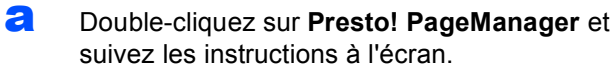

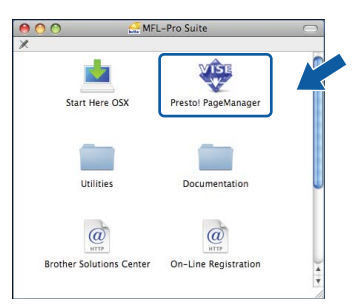

### **15** Installer le logiciel<br>**15** MFL-Pro Suite sur<br>d'autres ordinateur **MFL-Pro Suite sur d'autres ordinateurs (au besoin)**

Si vous voulez utiliser votre appareil avec plusieurs ordinateurs sur le réseau, installez MFL-Pro Suite sur chaque ordinateur. Allez à l'étape 13 [à la page 24](#page-23-1).

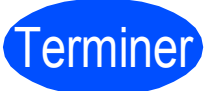

Terminer **L'installation est maintenant terminée.**

# **Pour les utilisateurs réseau**

# **Utilitaire BRAdmin Light (pour les utilisateurs de Windows®)**

BRAdmin Light est un utilitaire pour la configuration initiale de périphériques Brother connectés en réseau. Il permet également de rechercher des appareils Brother sur votre réseau, d'afficher leur état et de configurer des paramètres réseau de base comme l'adresse IP.

Pour obtenir de plus amples renseignements sur l'utilitaire BRAdmin Light, visitez-nous à l'adresse suivante : <http://solutions.brother.com/>.

#### **Remarque**

*Si vous souhaitez gérer les imprimantes de façon plus évoluée, utilisez la dernière version de l'utilitaire Brother BRAdmin Professional disponible en téléchargement à l'adresse [http://solutions.brother.com/.](http://solutions.brother.com/)*

#### **Installer l'utilitaire de configuration BRAdmin Light**

**a** Cliquez sur **Utilitaires réseau** à l'écran du menu.

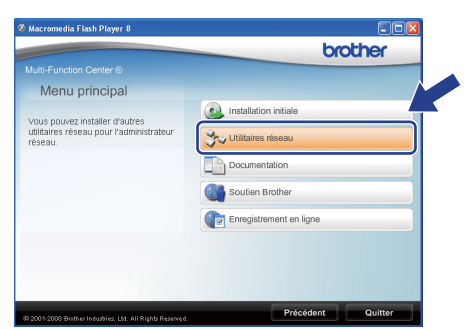

**b** Cliquez sur **BRAdmin Light** et suivez les instructions affichées à l'écran.

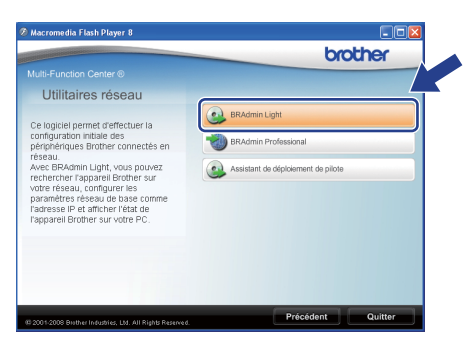

#### **Programmer votre adresse IP, votre masque de sous-réseau et votre passerelle à l'aide de l'utilitaire BRAdmin Light**

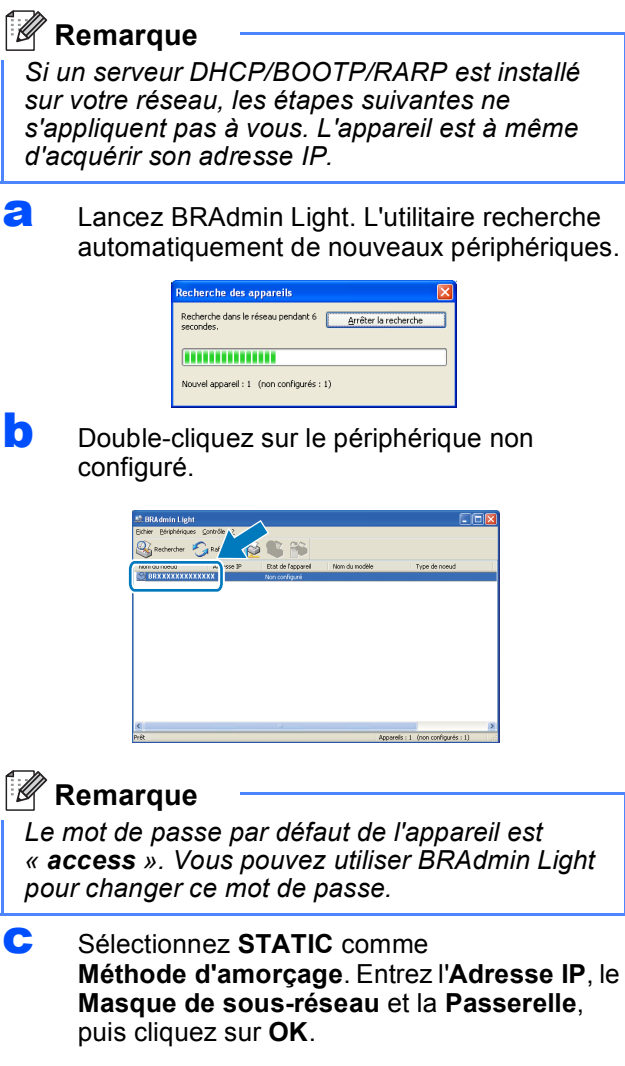

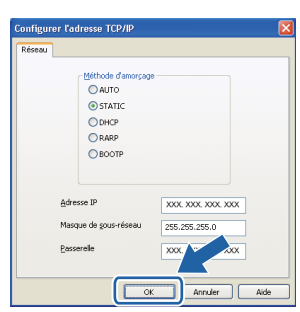

d Les données de l'adresse sont mises en mémoire sur votre appareil.

# **Pour les utilisateurs réseau**

# **Utilitaire BRAdmin Light (pour Mac OS® X)**

BRAdmin Light est un utilitaire pour la configuration initiale de périphériques Brother connectés en réseau. Il permet également de rechercher des appareils Brother sur votre réseau, d'afficher leur état et de configurer des

paramètres réseau de base comme l'adresse IP à partir d'un ordinateur fonctionnant sous Mac OS® X 10.3.9 ou une version supérieure.

Le logiciel BRAdmin Light s'installe automatiquement lors de l'installation du pilote d'imprimante. Si vous avez déjà installé le pilote d'imprimante, vous n'avez pas besoin d'installer de nouveau BRAdmin Light. Pour obtenir de plus amples renseignements sur l'utilitaire BRAdmin Light, visitez-nous à l'adresse suivante : <http://solutions.brother.com/>.

#### **Programmer votre adresse IP, votre masque de sous-réseau et votre passerelle à l'aide de l'utilitaire BRAdmin Light**

#### **Remarque**

- *Si un serveur DHCP/BOOTP/RARP est installé sur votre réseau, les étapes suivantes ne s'appliquent pas à vous. L'appareil est à même d'acquérir son adresse IP.*
- *Assurez-vous que la version 1.4.2 ou une version plus récente du logiciel Java Client est installée sur votre ordinateur.*
- *Le mot de passe par défaut de l'appareil est « access ». Vous pouvez utiliser BRAdmin Light pour changer ce mot de passe.*
- **a** Double-cliquez sur **Macintosh HD** sur le bureau.

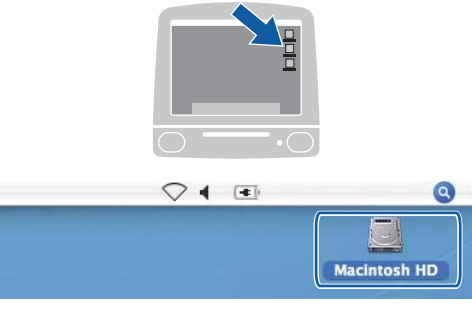

b Sélectionnez **Bibliothèque**, **Printers**, **Brother**, puis **Utilities**.

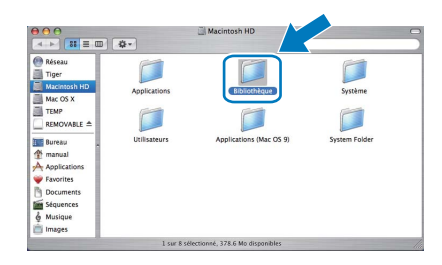

**C** Double-cliquez sur le fichier **BRAdmin Light.jar** et exécutez le logiciel. BRAdmin Light recherche automatiquement de nouveaux périphériques.

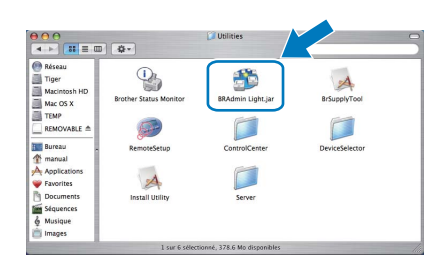

**d** Double-cliquez sur le périphérique non configuré.

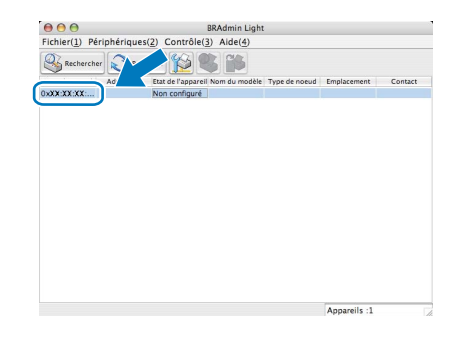

e Sélectionnez **STATIC** comme **Méthode d'amorçage**. Entrez l'**Adresse IP**, le **Masque de sous-réseau** et la **Passerelle**, puis cliquez sur **OK**.

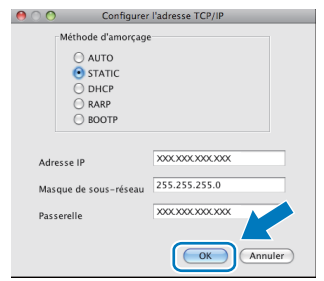

Les données de l'adresse sont mises en mémoire sur votre appareil.

## **Gestion à partir du Web (navigateur Web)**

Le serveur d'impression Brother est équipé d'un serveur web qui vous permet de surveiller son état ou les modifications de certains de ses paramètres de configuration à l'aide du protocole HTTP (Hyper Text Transfer Protocol).

#### **Remarque**

- *Le nom d'utilisateur est « admin » et le mot de passe par défaut est « access ». Vous pouvez utiliser un navigateur web pour changer ce mot de passe.*
- *Nous recommandons Microsoft® Internet Explorer 6.0® (ou plus récent) ou Firefox 1.0 (ou plus récent) pour Windows® et Safari 1.3 pour Macintosh®. Assurez-vous également que JavaScript et les cookies sont toujours activés dans le navigateur que vous utilisez. Pour utiliser un navigateur web, vous devez connaître l'adresse IP du serveur d'impression. L'adresse IP du serveur d'impression figure sur la liste de configuration du réseau.*
- **a** Ouvrez le navigateur.
- **b** Tapez http:// adresse\_ip\_imprimante /dans le navigateur (Où « adresse\_ip\_imprimante » est l'adresse IP de l'imprimante ou le nom du serveur d'impression).

Vous trouverez l'adresse IP de l'appareil sur la liste de configuration du réseau. Voir *[Imprimez](#page-27-1)  [la liste de configuration du réseau](#page-27-1)* à la page 28. ■ [Par ex](#page-27-1)emple http://192.168.1.2/

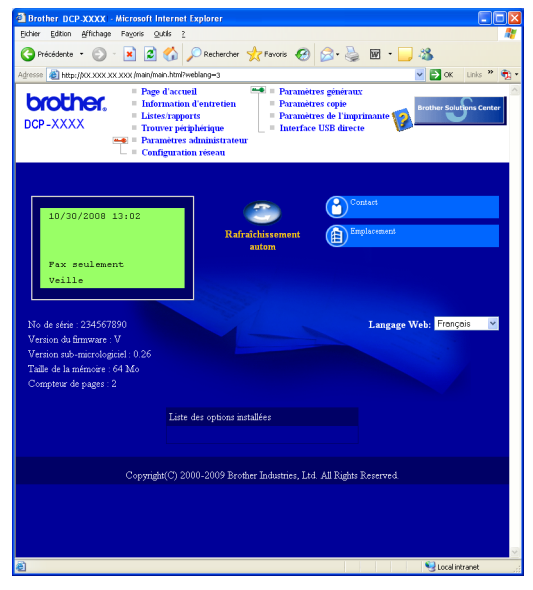

*Voir le* Chapitre 11 *du* Guide utilisateur - Réseau*.*

### <span id="page-27-1"></span><span id="page-27-0"></span>**Imprimez la liste de configuration du réseau**

Vous pouvez imprimer la liste de configuration du réseau pour confirmer les paramètres de réseau actifs. Pour imprimer la liste de configuration du réseau:

- **a** Assurez-vous que le capot avant est fermé et que le cordon d'alimentation est branché.
- **b** Branchez l'appareil et attendez qu'il entre en en mode Prêt.
- c Appuyez sur **Menu**, **6**, **6**.
- d Appuyez sur **Marche**. L'appareil va imprimer les paramètres de réseau actifs.

## **Rétablir les valeurs d'usine par défaut des paramètres réseau**

Pour rétablir les valeurs d'usine par défaut des paramètres réseau du serveur interne d'impression et de numérisation, veuillez procéder comme suit :

- a Assurez-vous que l'appareil n'est pas en cours d'utilisation, puis débranchez tous les câbles de l'appareil (à l'exception du cordon d'alimentation).
- b Appuyez sur **Menu**, **5**, **0**.
- c Appuyez sur **1** pour sélectionner Init..
- d Appuyez sur **1** pour sélectionner Oui.
- e L'appareil redémarre. À l'issue du redémarrage, rebranchez tous les câbles.

# **Options et consommables**

# **Options**

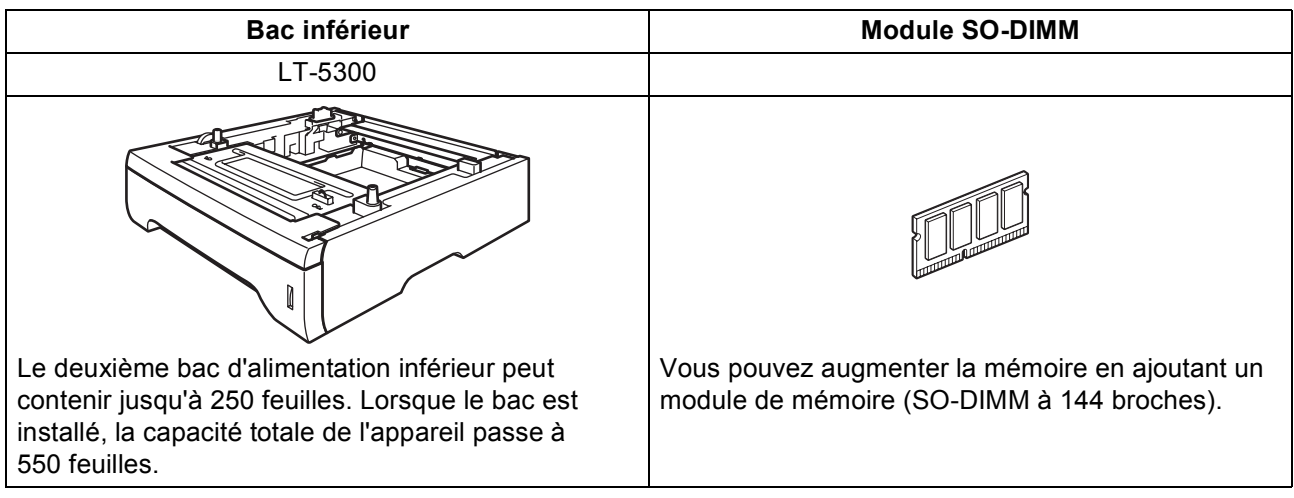

Pour de plus amples renseignements sur le bac inférieur facultatif et le module SO-DIMM compatible, veuillez consulter le *Guide de l'utilisateur* ou visiter le site [http://solutions.brother.com/.](http://solutions.brother.com/)

## **Consommables de rechange**

Lorsqu'il est temps de remplacer un consommable, un message d'erreur s'affiche sur l'écran ACL. Pour plus d'informations sur les consommables pour votre appareil, visitez le site<http://www.brother.com/original/>ou communiquez avec un revendeur de Brother de votre région.

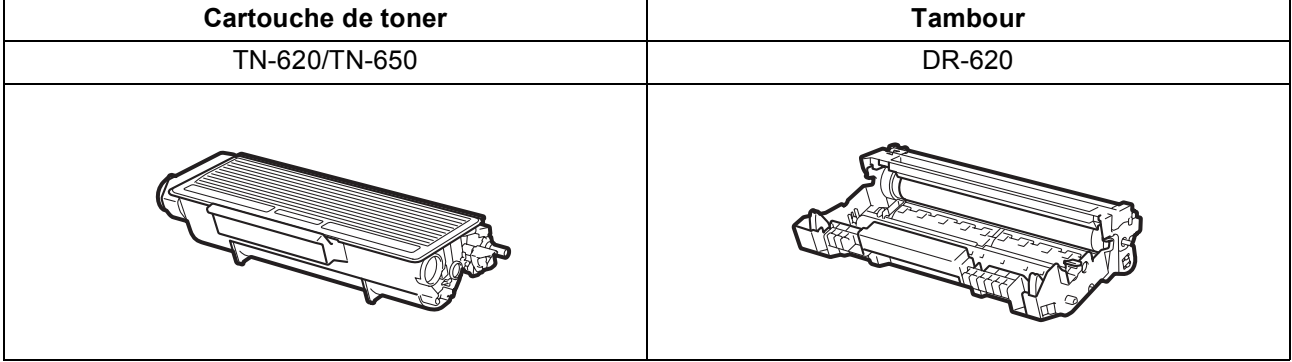

#### **Marques de commerce**

Le logo Brother est une marque de commerce déposée de Brother Industries, Ltd.

Brother est une marque de commerce déposée de Brother Industries, Ltd.

Multi-Function Link est une marque de commerce déposée de la Corporation Internationale Brother.

Windows Vista est une marque déposée ou une marque de commerce de Microsoft Corporation aux États-Unis et dans d'autres pays.

Microsoft, Windows, Windows Server et Internet Explorer sont des marques déposées de Microsoft Corporation aux États-Unis et/ou dans d'autres pays.

Apple, Macintosh, Safari et TrueType sont des marques de commerce d'Apple Inc. et des marques déposées aux États-Unis et dans d'autres pays.

Nuance, le logo Nuance, PaperPort et ScanSoft sont des marques de commerce ou des marques déposées de Nuance Communications, Inc. ou de ses filiales aux États-Unis et/ou dans d'autres pays.

Toutes les sociétés dont le logiciel est cité dans le présent guide disposent d'un accord de licence de logiciel spécifique à leurs programmes propriétaires.

#### **Tous les autres noms de marques et de produits cités dans ce guide sont des marques commerciales ou des marques déposées appartenant à leurs sociétés respectives.**

#### **Avis de rédaction et de publication**

Le présent guide décrivant le produit et ses spécifications les plus récentes a été rédigé et publié sous la supervision de Brother Industries, Ltd. Le contenu du guide et les caractéristiques du produit peuvent faire l'objet de modifications sans préavis.

La société Brother se réserve le droit d'apporter des modifications sans préavis aux caractéristiques et aux informations contenues dans les présentes. Elle ne saurait être tenue responsable de quelque dommage que ce soit (y compris des dommages immatériels) résultant de la confiance accordée aux informations présentées, y compris, mais sans limitation, aux erreurs typographiques ou autres relatives à la publication.

#### **Copyright et licence**

©2009 Brother Industries, Ltd. Ce produit comprend des logiciels mis au point par les fournisseurs suivants : ©1983-1998 PACIFIC SOFTWORKS, INC. Ce produit comprend le logiciel « KASAGO TCP/IP » mis au point par ELMIC WESCOM, Inc. ©2009 Devicescape Software, Inc.

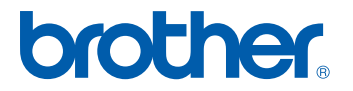